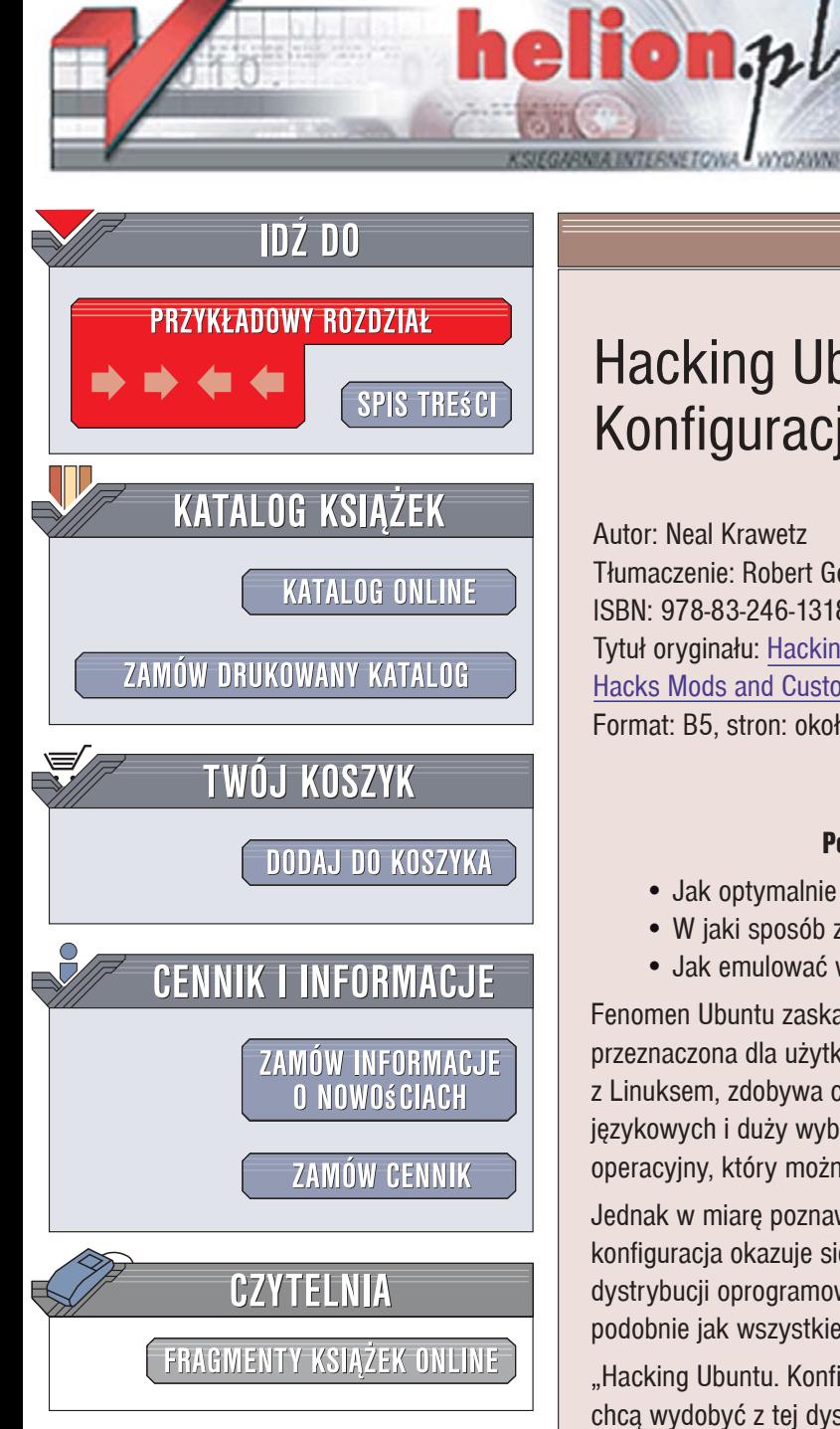

Wydawnictwo Helion ul. Kościuszki 1c 44-100 Gliwice tel. 032 230 98 63 [e-mail: helion@helion.pl](mailto:helion@helion.pl)

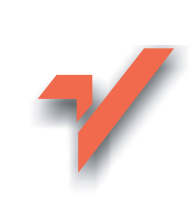

# Hacking Ubuntu. Konfiguracja i optymalizacja

Autor: Neal Krawetz Tłumaczenie: Robert Górczyński ISBN: 978-83-246-1318-2 Tytuł oryginału: Hacking Ubuntu: Serious Hacks Mods and Customizations Format: B5, stron: około 460

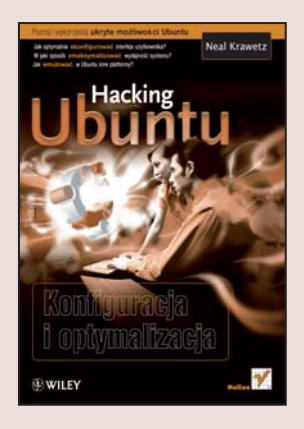

#### Poznaj i wykorzystaj ukryte możliwości Ubuntu

- Jak optymalnie skonfigurować interfejs użytkownika?
- · W jaki sposób zmaksymalizować wydajność systemu?
- Jak emulować w Ubuntu inne platformy?

Fenomen Ubuntu zaskakuje nawet wiernych fanów Linuksa. Ta dystrybucja, przeznaczona dla użytkowników, którzy nie mieli wcześniej okazji pracować z Linuksem, zdobywa coraz więcej zwolenników. Prosta instalacja, ogromna ilość wersji językowych i duży wybór oprogramowania czynią z Ubuntu doskonały system operacyjny, który można wykorzystać w domu i pracy.

Jednak w miarę poznawania systemu rosna potrzeby użytkowników - domyślna konfiguracja okazuje się niewystarczająca, wydajność zbyt niska, a dołączone do dystrybucji oprogramowanie nie spełnia wszystkich oczekiwań. Na szczęście Ubuntu, podobnie jak wszystkie inne wersje Linuksa, łatwo poddaje się "tubingowi".

"Hacking Ubuntu. Konfiguracja i optymalizacja" to podręcznik dla użytkowników, którzy chca wydobyć z tej dystrybucji maksimum możliwości. Czytając ja, dowiesz się, jak zainstalować i optymalnie skonfigurować system wraz z jego interfejsem graficznym, jak przystosować Ubuntu do pracy w sieci oraz współdzielenia plików. Przeczytasz o przeglądarkach internetowych, klientach poczty elektronicznej i komunikatorach. Znajdziesz tu informacje o poprawie wydajności systemu i przyspieszeniu jego działania, optymalizowaniu pracy z aplikacjami i doborze odpowiednich urządzeń peryferyjnych. Nauczysz się także zabezpieczać Ubuntu przed atakami z sieci, konfigurować zaawansowane usługi sieciowe i korzystać z sieci bezprzewodowych.

- Instalacia Ubuntu
- Uruchamianie systemu z płyty CD oraz pamieci USB
- Praca z Ubuntu na komputerach PC i Mac
- Usprawnianie procedury startu i logowania
- Konfiguracja urządzeń peryferyjnych
- Instalowanie nowego oprogramowania
- Połaczenie z internetem
- ï Korzystanie z poczty elektronicznej i WWW
- Współdzielenie plików
- · Wielozadaniowość w Ubuntu

# Spis treści

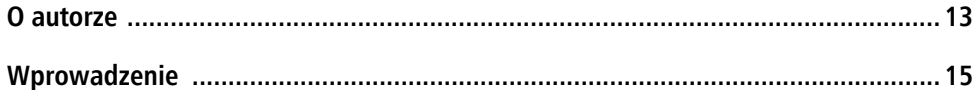

## Część I — Optymalizacja systemu

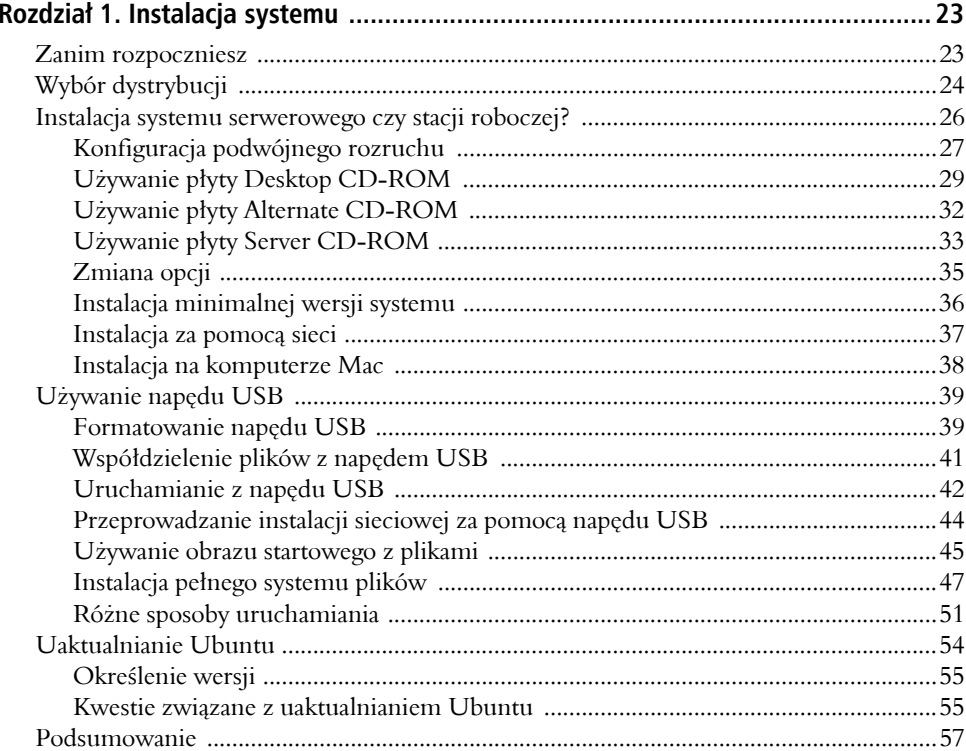

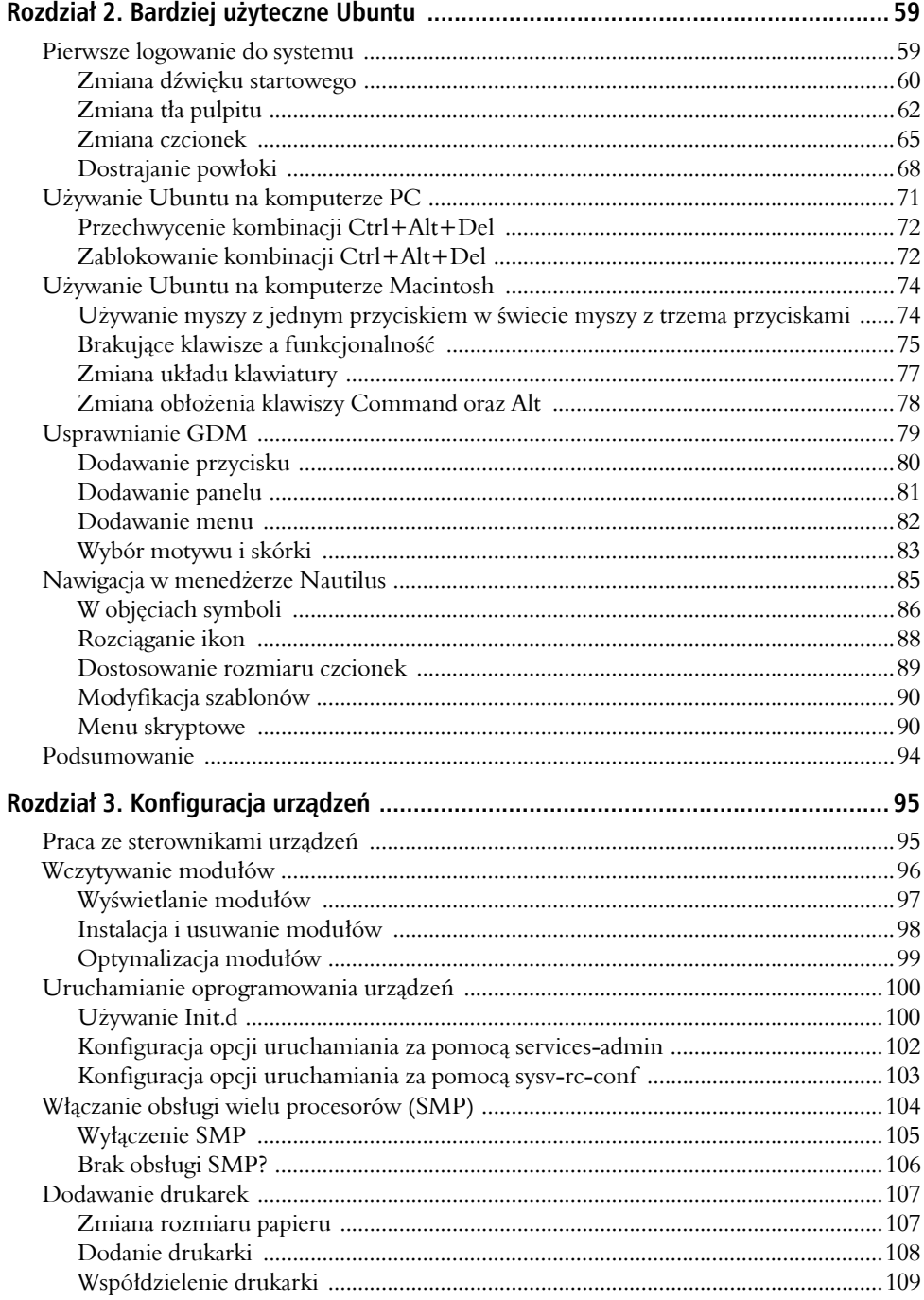

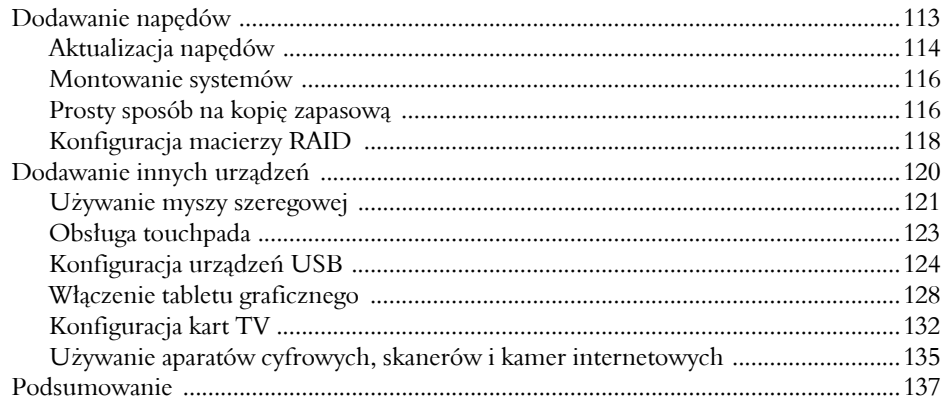

## Część II – Kwestie zgodności

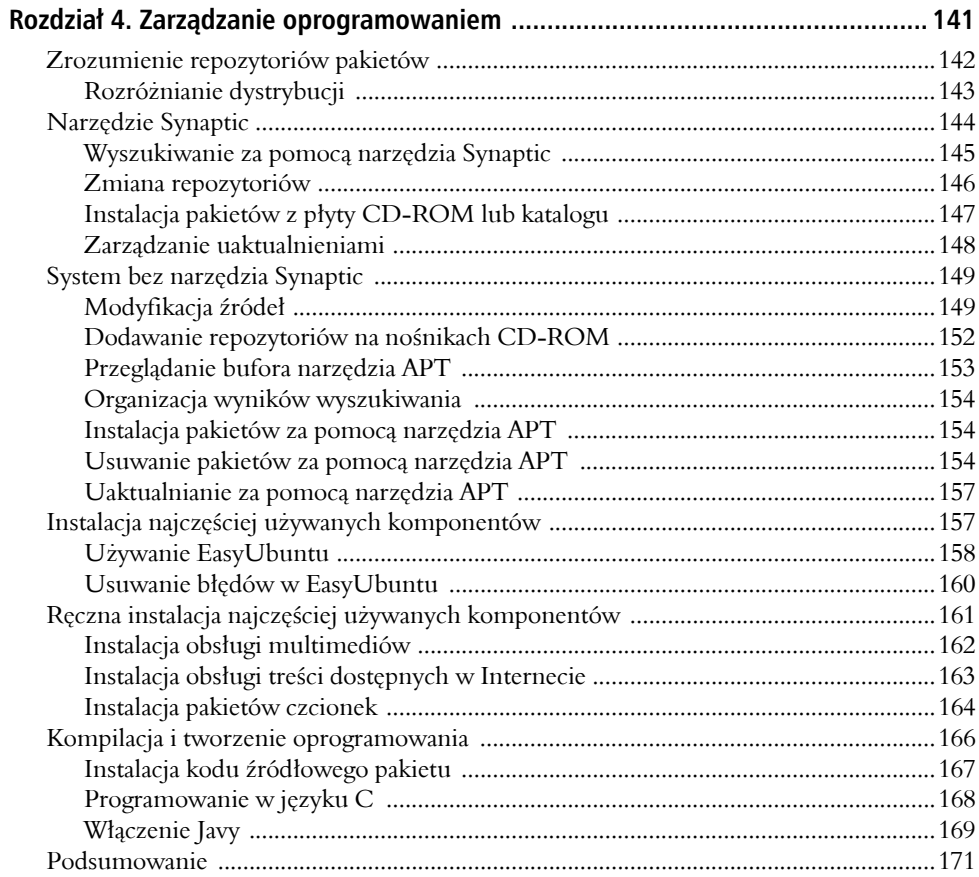

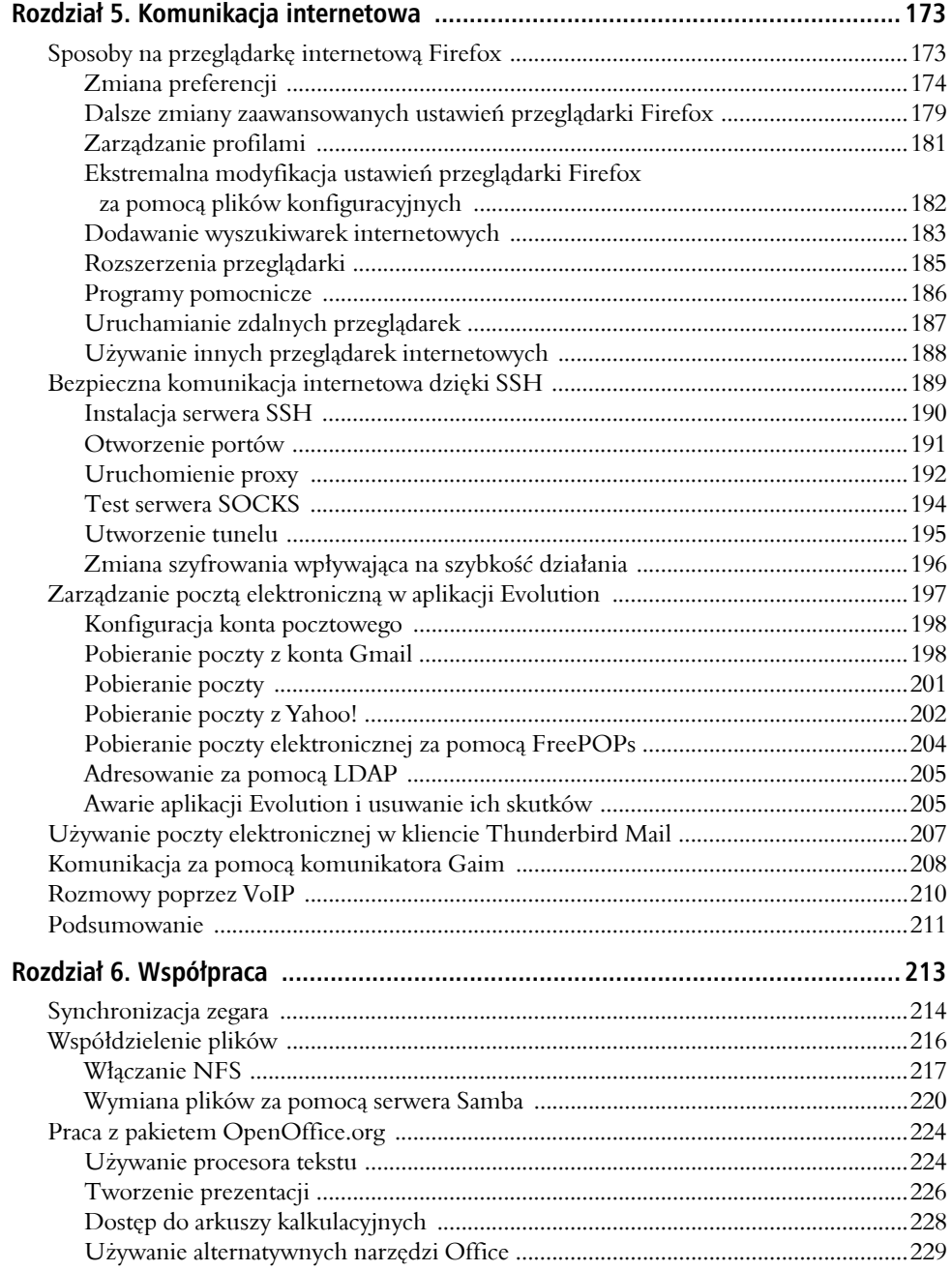

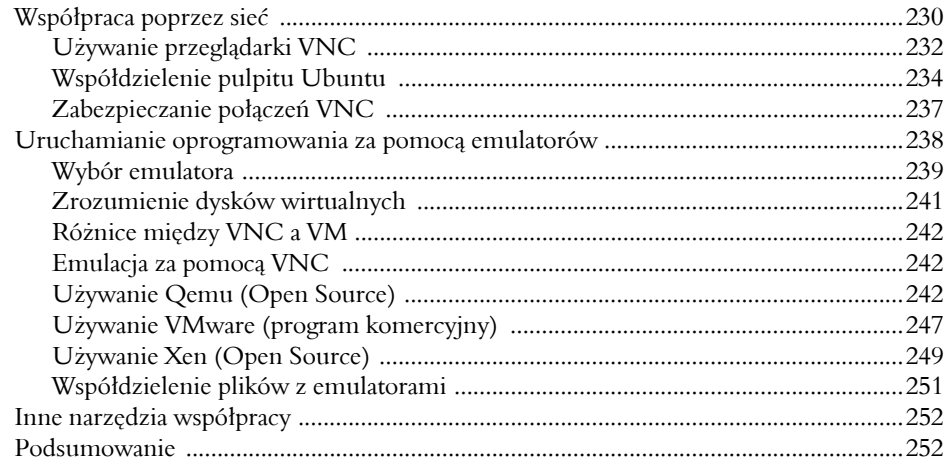

## Część III — Usprawnianie wydajności

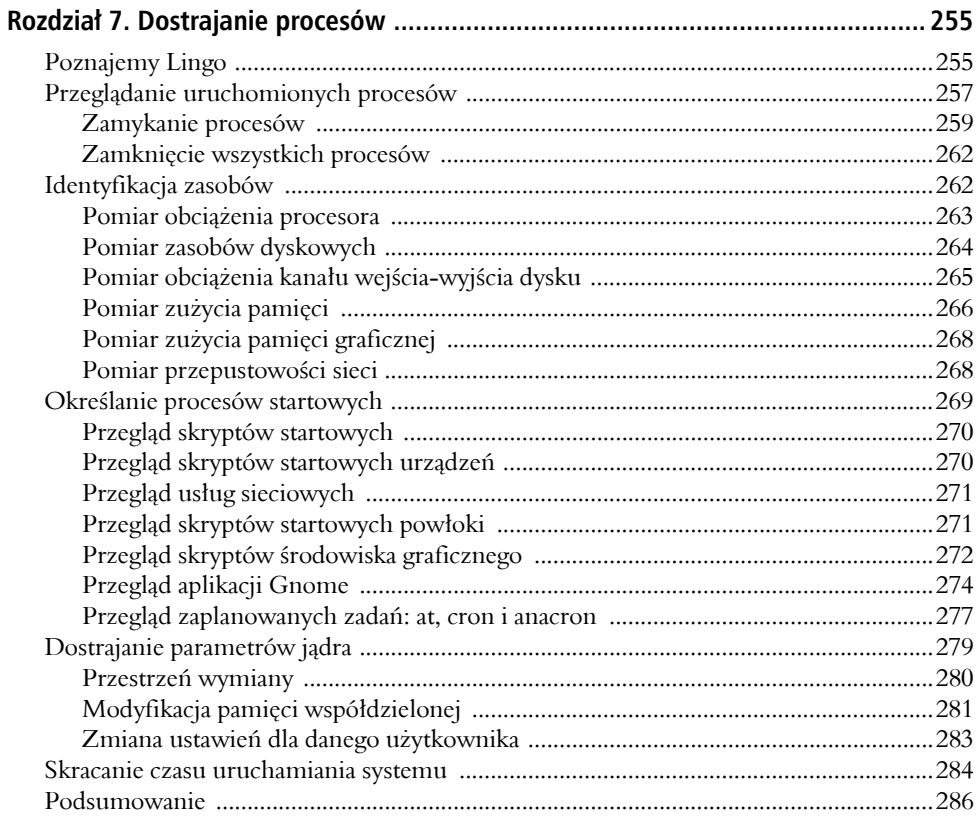

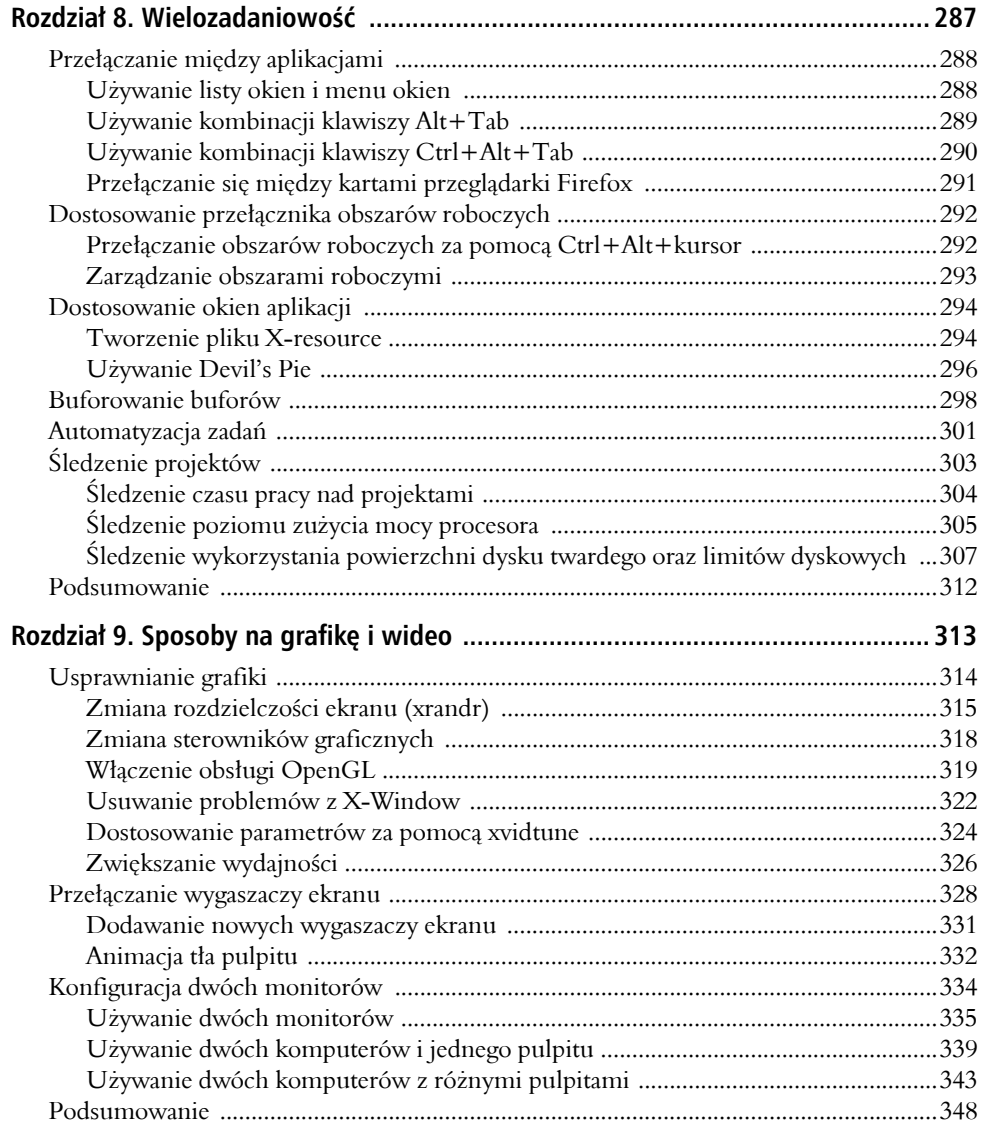

# **Część IV — Bezpieczeństwo systemu**

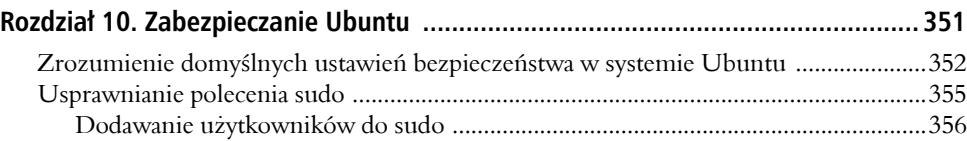

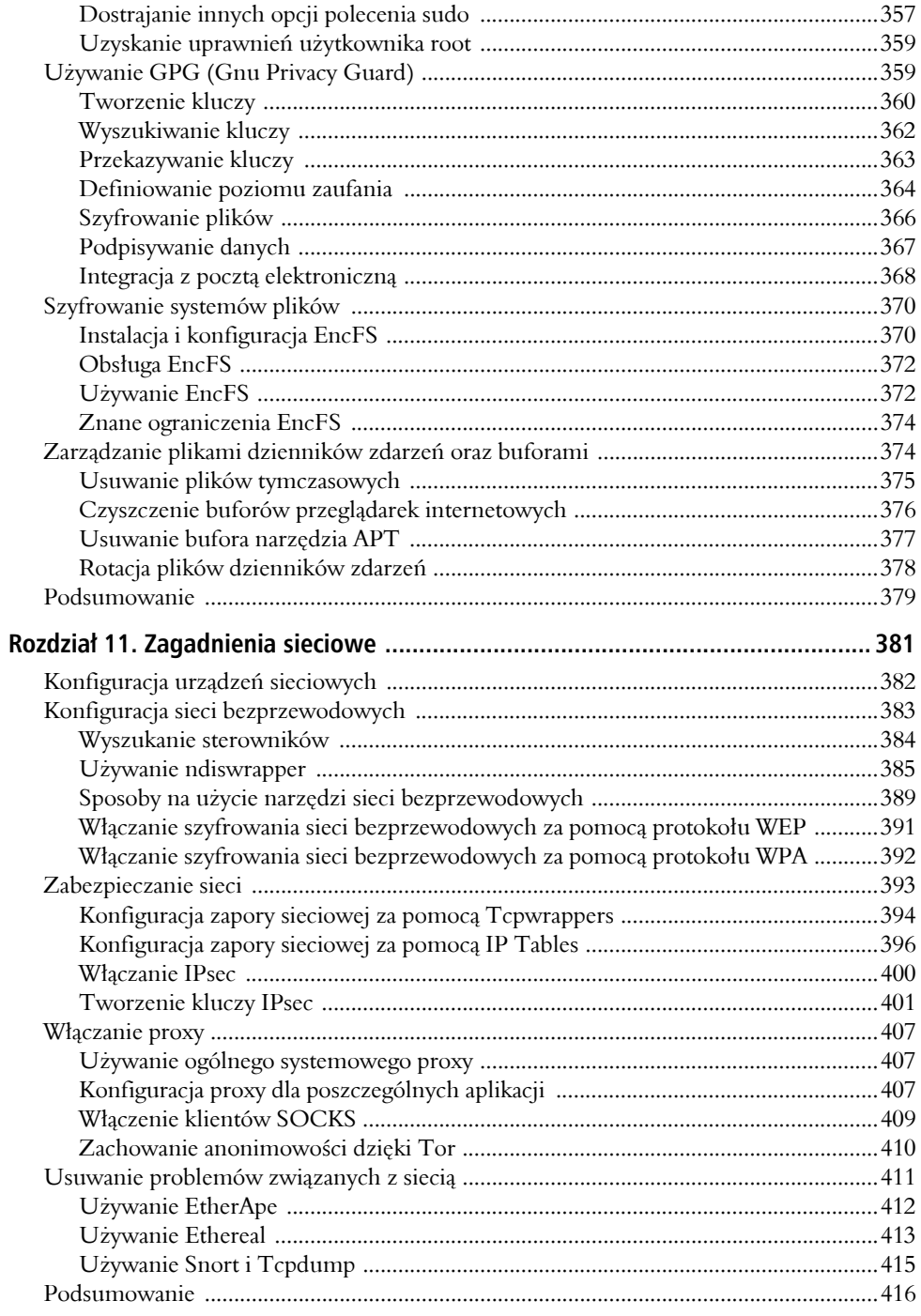

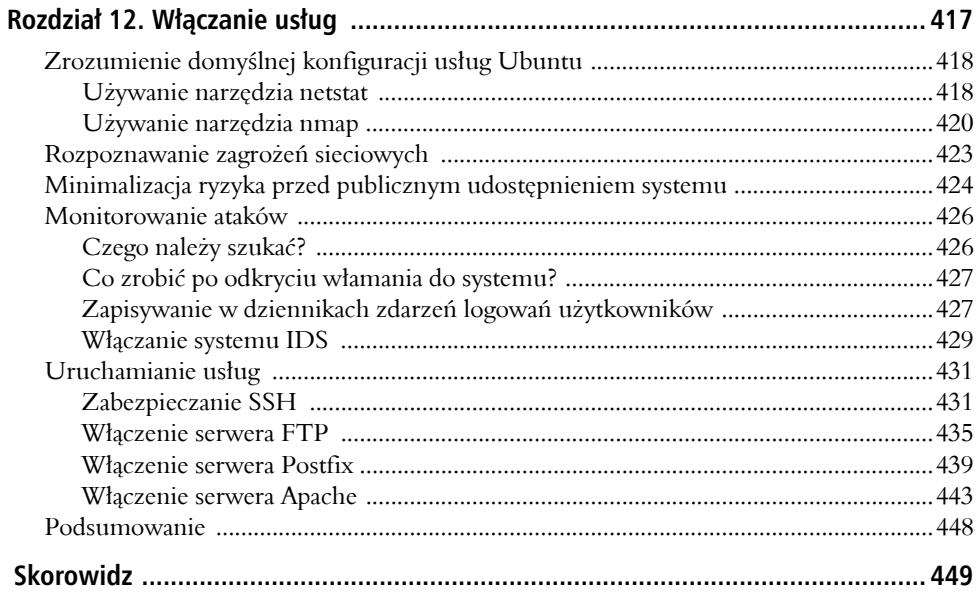

# **Wielozadaniowość**

wadzieścia lat temu w danej chwili komputery wykonywały jedno zadanie. Użytkownik mógł więc korzystać z procesora tekstu **lub** używać arkusza kalkulacyjnego **lub** druwadzieścia lat temu w danej chwili komputery wykonywały<br>jedno zadanie. Użytkownik mógł więc korzystać z proce-<br>sora tekstu lub używać arkusza kalkulacyjnego lub dru-<br>kować dokument — ale nie można było przeprowadzać wszyst kich wymienionych zadań jednocześnie. Obecnie ludzie rzadko używają komputera do realizacji tylko jednego zadania. Podczas używania arkusza kalkulacyjnego wciąż można modyfikować dokument w procesorze tekstu, podglądać notowania giełdowe, odczytywać wiadomości, a nawet sprawdzać prognozę pogody — wszystkie wymienione zadania można wykonywać jednocześnie! W opinii autora obecnie jedyne sytuacje, w których komputer został przeznaczony do realizacji jednego zadania, mają miejsce, gdy:

- a) jest to system wbudowany w urządzeniu,
- b) został przeznaczony dla gry zużywającej wszystkie zasoby komputera,
- c) przeprowadza pewne skomplikowane obliczenia (na przykład dotyczące łamania haseł, modelowania bądź obsługi danych) wymagające całej mocy obliczeniowej komputera,
- d) jest **naprawdę** starym komputerem.

Wielozadaniowość nie oznacza po prostu jednoczesnego uruchomienia dwóch programów. Ta definicja obejmuje również możliwość przełączania się między programami, komunikacji między aplikacjami oraz odnajdywania uruchomionych programów. W świecie korporacyjnym oznacza także odpowiedzialność: użytkownik powinien być w stanie określić ilość czasu poświęconą na pracę nad danym projektem. Na szczęście Ubuntu ma wiele opcji spełniających wymienione wymagania.

# rozdział

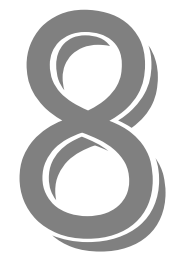

#### w rozdziale:

- $\boxtimes$  Przełączanie między aplikacjami.
- $\nabla$  Dostosowanie przełącznika obszarów roboczych.
- $\boxtimes$  Dostosowanie okien aplikacji.
- $\nabla$  Buforowanie buforów.
- $\boxtimes$  Automatyzacja zadań.
- $\boxdot$  Śledzenie projektów.

# **Przełączanie między aplikacjami**

Uruchomienie aplikacji w systemie Ubuntu może sprowadzać się do kliknięcia jej ikony na pulpicie lub wyboru odpowiedniej opcji z menu. Jednakże, po uruchomieniu kilkudziesięciu programów, ponowne odnalezienie tego pożądanego może stać się prawdziwym wyzwaniem. Bez dobrego schematu zarządzania aplikacjami użytkownik często doświadczy sytuacji wielokrotnego klikania okien, nim zostanie znalezione odpowiednie. Najgorsza sytuacja ma miejsce wtedy, gdy po zaznaczeniu tekstu w jednej aplikacji nie można odnaleźć właściwego okna innej aplikacji w celu wklejenia skopiowanego tekstu, a wreszcie po znalezieniu okna okazuje się, że zawartość bufora została utracona. Po przeżyciu kilku takich sytuacji staje się to frustrujące.

Na szczęście Ubuntu ma wiele opcji ułatwiających odszukanie pożądanej aplikacji. Wymienione rozwiązania to między innymi lista okien, menu okien oraz klawiatura umożliwiająca przełączanie się między aplikacjami.

#### **Używanie listy okien i menu okien**

Dwa najczęściej używane narzędzia do zarządzania oknami to lista okien oraz menu okien (zobacz rysunek 8.1). Domyślnie lista okien jest wyświetlana na panelu dolnym. Po wyświetleniu każdego nowego okna aplikacji na panelu pojawia się nowy przycisk. W celu przełączenia się między aplikacjami wystarczy po prostu kliknąć wybrany przycisk. Kliknięcie prawym przyciskiem myszy przycisku na liście okien powoduje wyświetlenie menu pozwalającego na maksymalizację, minimalizację, przeniesienie lub zamknięcie okna.

Menu okien zawiera rozwijane menu wszystkich okien wyświetlanych na pulpicie. W celu używania menu okien należy dodać ten aplet do panelu.

- **1.** Kliknięcie prawym przyciskiem myszy wolnej przestrzeni na panelu górnym (lub dolnym) powoduje wyświetlenie menu kontekstowego.
- **2.** Wybranie opcji *Dodaj do panelu…* wyświetla aplet umożliwiający dodawanie elementów.
- **3.** Domyślne aplety są podzielone na sekcje. W sekcji drugiej zatytułowanej *Pulpit i okna* znajduje się aplet menu okien. Należy go kliknąć, a następnie przeciągnąć na panel. Zwolnienie przycisku myszy spowoduje umieszczenie apletu na panelu.

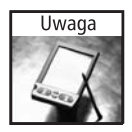

Wcześniejsze wydania Ubuntu powodowały instalację apletu menu okien w prawym rogu panelu górnego. Jeżeli użytkownik uaktualnił Ubuntu z wersji Hoary lub Breezy do Dapper Drake, aplet menu okien prawdopodobnie znajduje się już na panelu górnym. Jednak w przypadku czystej instalacji wersji Dapper Drake wymieniony aplet trzeba dodać ręcznie.

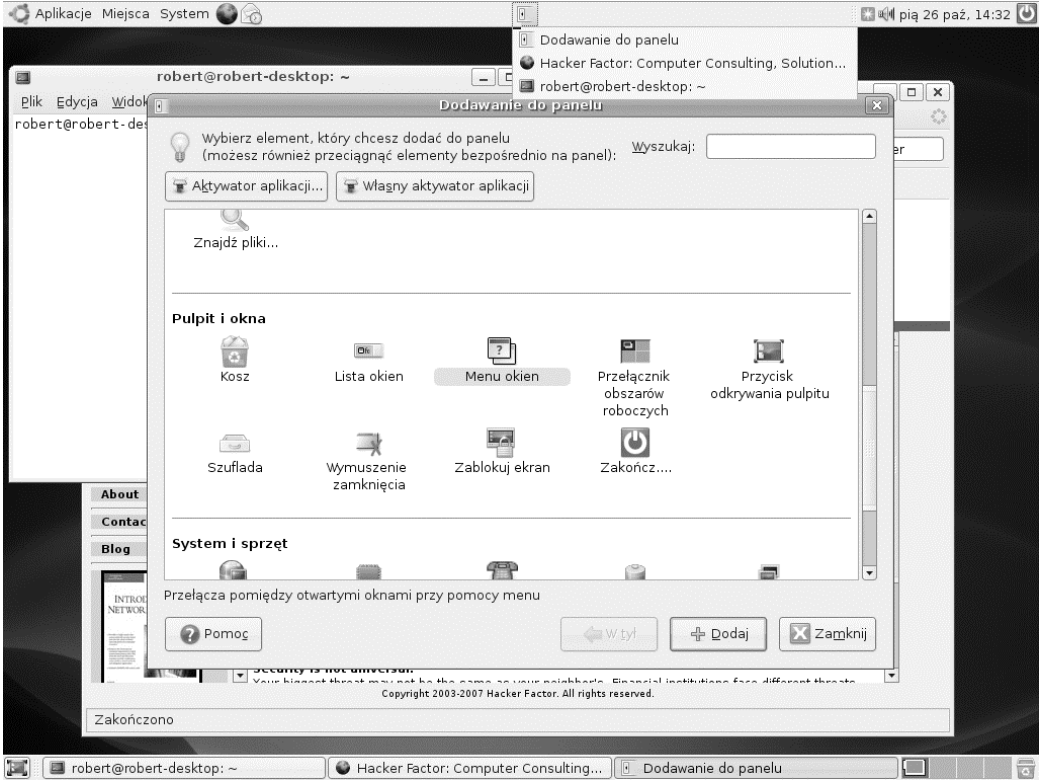

**RYSUNEK 8.1.** Lista okien jest widoczna na panelu dolnym. Z kolei menu okien zostało dodane do panelu górnego i pokazuje trzy procesy

Mimo że menu okien oraz lista okien wyświetlają te same informacje, to jednak używają odmiennych modeli działania. Lista okien jest bardzo użyteczna, gdy liczba otwartych okien nie przekracza ośmiu. Jednakże, po otworzeniu większej liczby okien, tekst znajdujący się na przyciskach zostaje obcięty, znacznie utrudniając ich rozróżnianie. Dlatego też po otworzeniu wielu okien warto skorzystać z apletu menu okien, który znacznie ułatwia odszukanie właściwego okna.

## **Używanie kombinacji klawiszy Alt+Tab**

Inną metodą przełączania się między uruchomionymi aplikacjami jest użycie klawiszy *Alt+Tab*. Po jednoczesnym naciśnięciu klawiszy *Alt* oraz *Tab* na środku ekranu zostaje wyświetlony mały menedżer okien (zobacz rysunek 8.2). Wymieniony menedżer zawiera ikony wszystkich otwartych okien. Okno menedżera będzie wyświetlane tak długo, dopóki jest wciśnięty klawisz *Alt*. Przy wciśniętym klawiszu *Alt* kolejne naciśnięcia klawisza *Tab* powodują zaznaczanie kolejnych okien. Po zwolnieniu klawisza *Alt* następuje przejście do wybranego okna.

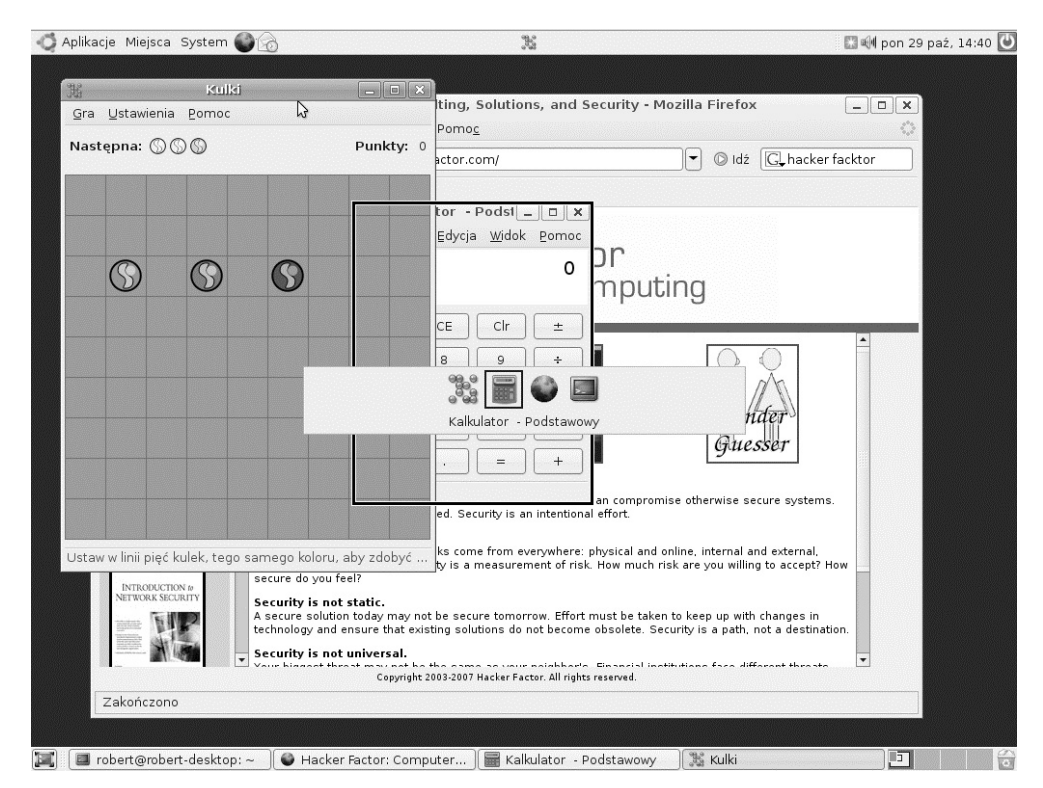

**RYSUNEK 8.2.** Menedżer okien wyświetlany po naciśnięciu klawiszy Alt+Tab. Wybrany został kalkulator, ale jego okno jest częściowo zakryte przez inną aplikację

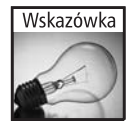

Każde okno zaznaczone w menedżerze powoduje wyświetlenie tytułu okna w menedżerze okien oraz podświetlenie samego okna na pulpicie za pomocą czarnego obramowania. Jeżeli okno jest częściowo zakryte, użytkownik zobaczy, w którym miejscu okno się pojawi.

Ikony w menedżerze okien są ułożone od lewej do prawej strony według ich używania, to znaczy, ikona po lewej stronie przedstawia ostatnio używane okno. W przypadku przełączania między dwoma oknami zostają one przedstawione za pomocą dwóch ikon znajdujących się po lewej stronie. Natomiast rzadko używane okno będzie miało ikonę umieszczoną po prawej stronie menedżera. Naciskanie klawiszy *Alt+Tab* powoduje kolejne zaznaczanie ikon od lewej do prawej strony, natomiast naciśnięcie klawiszy *Alt+Shift+Tab* powoduje przechodzenie od prawej do lewej strony.

#### **Używanie kombinacji klawiszy Ctrl+Alt+Tab**

Chociaż kombinacja klawiszy *Alt+Tab* pozwala na szybkie przełączanie się między aplikacjami, nie umożliwia wyboru innych paneli. Naciśnięcie klawiszy *Ctrl+Alt+Tab* powoduje wyświetlenie menedżera okien podobnego do *Alt+Tab*, ale zawierającego różne panele i pulpity zamiast poszczególnych aplikacji (zobacz rysunek 8.3).

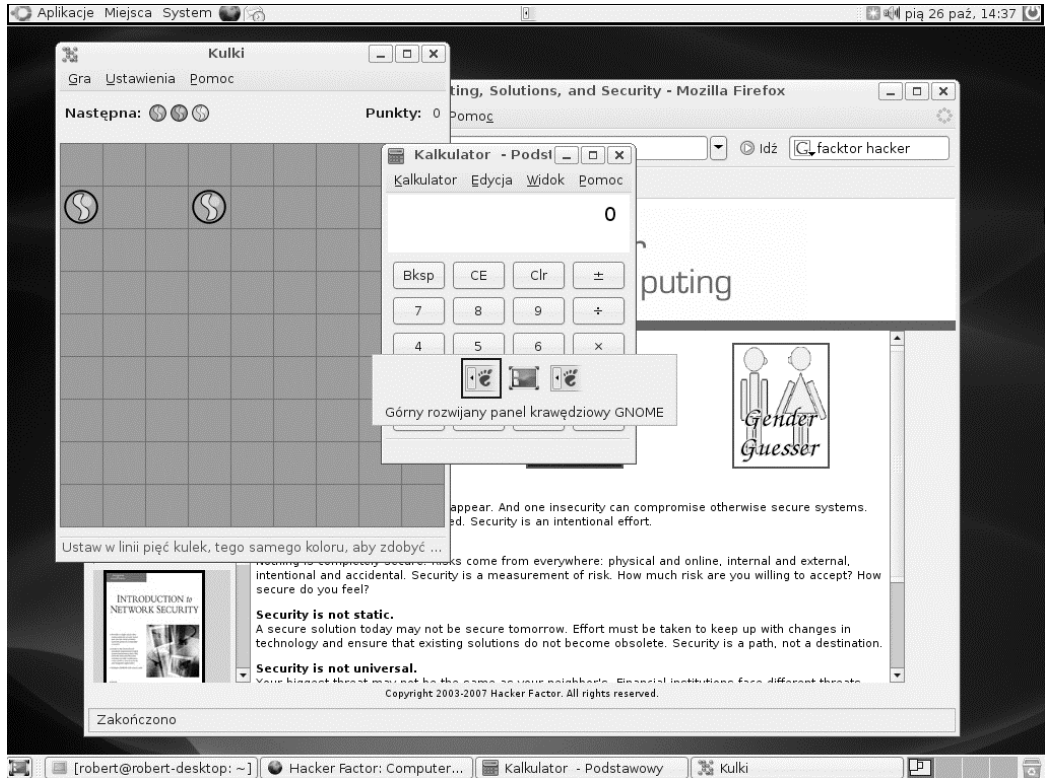

**RYSUNEK 8.3.** Używanie klawiszy Ctrl+Alt+Tab do przełączania się między pulpitami i panelami

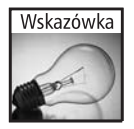

Używanie kombinacji klawiszy *Ctrl+Alt+Tab* może być bardzo użyteczne w sytuacji, gdy mysz przestanie funkcjonować (lub nie działała już w chwili uruchamiania systemu). Dzięki użyciu klawiatury można wybrać panel górny i wylogować się bądź zamknąć system. Ewentualnie można również uruchomić terminal i spróbować usunąć problem.

## **Przełączanie się między kartami przeglądarki Firefox**

Niektóre aplikacje umożliwiają również posiadanie wielu okien wewnątrz aplikacji i przełączanie między nimi. Przykładowo, przeglądarka internetowa Firefox może otwierać strony w oddzielnych oknach lub na oddzielnych kartach wewnątrz jednego okna przeglądarki. W przypadku używania wielu okien przeglądarki kombinacja klawiszy *Alt+Tab* służy do przechodzenia między nimi. Jednakże, jeśli używane są karty wewnątrz jednego okna przeglądarki Firefox, trzeba zastosować inne rozwiązanie do przechodzenia między poszczególnymi kartami. Naciśnięcie klawiszy *Ctrl+Tab* w programie Firefox powoduje przejście do następnej karty. Podobnie naciśnięcie klawiszy *Ctrl+Shift+Tab* powoduje powrót do poprzednio wyświetlanej karty.

Mechanizm zarządzania kartami w przeglądarce Firefox (*Ctrl+Tab* oraz *Ctrl+Shift+Tab*) wykazuje dwie duże różnice w stosunku do działania kombinacji *Alt+Tab* i *Ctrl+Alt+Tab* na pulpicie. Po pierwsze, Firefox nie wyświetla na środku ekranu okna dialogowego. Zamiast tego należy obserwować karty przeglądarki, by zobaczyć, która z nich jest podświetlona. Po drugie, karty są ułożone w kolejności od lewej do prawej, a nie według ich użycia. Jeżeli użytkownik chce zmienić kolejność kart, trzeba kartę kliknąć prawym przyciskiem myszy i przenieść w wybrane miejsce.

## **Dostosowanie przełącznika obszarów roboczych**

Potrzeba naprawdę niewiele czasu, aby na ekranie zostało otwartych wiele okien. W takiej sytuacji używanie kombinacji klawiszy *Alt+Tab* nie pomoże w dobrej organizacji pracy. Na szczęście dostępny jest przełącznik obszarów roboczych. Wymieniony aplet pozwala na używanie wielu pulpitów — użytkownik może na jednym umieścić wszystkie okna związane z pracą, na drugim gry, na trzecim projekty itd. Domyślnie przełącznik obszarów roboczych jest umieszczony w prawym rogu dolnego panelu — autor zwykle przenosi go na panel górny, aby zrobić dodatkowe miejsce na listę okien. Jeżeli na panelu nie ma przełącznika obszarów roboczych, można go dodać za pomocą opcji *Dodaj do panelu…* i umieszczenia apletu w wybranym miejscu.

#### **Przełączanie obszarów roboczych za pomocą Ctrl+Alt+kursor**

Przełącznik obszarów roboczych daje użytkownikowi mały podgląd każdego pulpitu (zobacz rysunek 8.4). Chociaż nie można zobaczyć ikon lub tytułów okien, widoczny jest ogólny ich układ — szare prostokąty, które przedstawiają każde okno na każdym pulpicie. W celu przełączenia się między obszarami roboczymi można kliknąć wybrany obszar w przełączniku obszarów roboczych lub użyć kombinacji *Ctrl+Alt+klawisz kursora*. Przykładowo, kombinacja *Ctrl+Alt+kursor w lewo* powoduje przejście do obszaru roboczego znajdującego się po lewej stronie, natomiast *Ctrl+Alt+kursor w prawo* przechodzi do obszaru roboczego po prawej stronie.

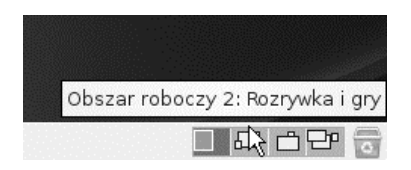

**RYSUNEK 8.4.** Przełącznik obszarów roboczych wyświetlający cztery oddzielne pulpity

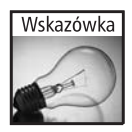

Po przejściu do preferencji przełącznika obszarów roboczych można dodać większą liczbę pulpitów oraz zmienić ich układ. Domyślnie dostępne są cztery pulpity ułożone w rzędzie. Po dodaniu większej liczby pulpitów kombinacje klawiszy *Ctrl+Alt+kursor w górę* oraz *Ctrl+Alt+kursor w dół* umożliwiają poruszanie się między nimi.

#### **Zarządzanie obszarami roboczymi**

Domyślnie dostępne są cztery obszary robocze. Istnieje możliwość dodania kolejnych po kliknięciu prawym przyciskiem myszy przełącznika obszarów roboczych i wybraniu preferencji (zobacz rysunek 8.5). W oknie preferencji można nadać nazwy obszarom roboczym, zmienić ich układ lub dodać dodatkowe obszary robocze (jak również usunąć, ale jaki miałby być tego powód?). Przykładowo, autor zwykle środkowemu obszarowi roboczemu nadaje nazwę *Gry* — zawsze można do niego przejść, gdy szefa nie ma w pobliżu. (A kiedy szef nagle się pojawi, wtedy kombinacja klawiszy *Ctrl+Alt+kursor w lewo* ukrywa pulpit gier i wyświetla obszar roboczy).

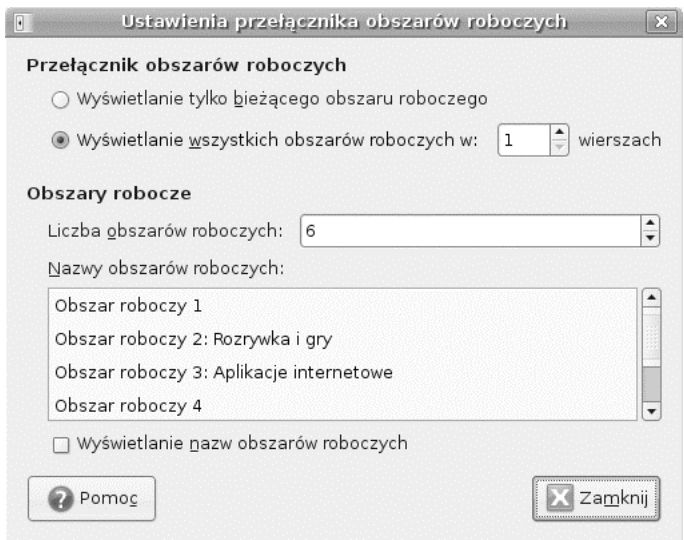

**RYSUNEK 8.5.** Okno preferencji przełącznika obszarów roboczych

Okna nie muszą pozostawać w jednym obszarze roboczym. W przełączniku obszarów roboczych aktywne okno zostaje podświetlone, a użytkownik może przenieść je z jednego pulpitu na inny. Autor zwykle tak robi, gdy jeden z pulpitów staje się zbyt zaśmiecony lub po wyświetleniu wyskakującego okna z innej aplikacji. Przykładowo, gdy aplikacja Evolution wyświetla komunikat dotyczący zaplanowanych zadań, autor przenosi go do odpowiedniego pulpitu. (Nie ma powodu, aby okno "Napisz raport" pozostało wyświetlone na środku obszaru roboczego gier).

Niektóre okna aplikacji są tak małe, że trudno jest je chwycić w przełączniku obszarów roboczych. Innym sposobem przenoszenia okna między pulpitami jest więc kliknięcie lewego górnego rogu okna. To spowoduje wyświetlenie menu kontekstowego zawierającego opcje, takie jak *Przenieś na prawy obszar roboczy* oraz *Przenieś na inny obszar roboczy/Obszar roboczy 1*. Wymienione menu jest również wyświetlane po kliknięciu prawym przyciskiem myszy dowolnego przycisku listy okien.

Wreszcie, okna niektórych aplikacji mogą być bardzo ważne. Wymienione okna są tymi, które użytkownik chce mieć wyświetlone na każdym obszarze roboczym, a nie tylko na jednym z nich. Menu kontekstowe okna zawiera opcję *Zawsze na widocznym obszarze roboczym*. Jej zaznaczenie spowoduje, że dane okno będzie zawsze wyświetlane, niezależnie od bieżącego obszaru roboczego. Wymieniona opcja jest bardzo użyteczna w trakcie prowadzenia ważnej rozmowy przez Internet (na przykład w komunikatorze IRC lub Jabber) oraz podczas używania programu xawtv (oglądanie telewizji podczas pracy — zapoznaj się z rozdziałem 3.). Dzięki temu, podczas przełączania się między obszarami roboczymi, nie sposób zapomnieć o ważnej konwersacji. Bez takiej opcji w ważnym oknie mogłyby zajść istotne zmiany, które byłyby zauważone dopiero po powrocie na dany obszar roboczy.

## **Dostosowanie okien aplikacji**

Podczas uruchamiania aplikacji graficznej system X-Window ustawia elementy takie jak położenie i wymiary (geometria), ukrycie bądź wyświetlenie okna, jego maksymalizacja lub minimalizacja oraz ewentualnie umieszczenie okna zawsze na wierzchu. Zazwyczaj ustawienia domyślne aplikacji są odpowiednie, ale czasami wymagają dostosowania do potrzeb użytkownika. Przykładowo, okno programu xawtv (omówionego w rozdziale 3.) zawsze wydaje się zaśmiecone po umieszczeniu go pod innymi oknami — to utrudnia oglądanie kolejnego odcinka *Łowców tajemnic*. Jeżeli to okno zawsze ma pozostać na wierzchu, należy albo nacisnąć klawisz *t* (interaktywne polecenie programu), albo nakazać xawtv pozostanie zawsze na wierzchu. Ewentualnie, można utworzyć plik X-resource określający parametry lub użyć programu, takiego jak Devil's Pie (zostanie omówiony w dalszej części rozdziału), który automatycznie ustawia właściwości graficzne.

#### **Tworzenie pliku X-resource**

Wiele aplikacji X-Window obsługuje zestaw zewnętrznych parametrów konfiguracyjnych. Te zasoby umożliwiają dostosowanie każdego aspektu programu, począwszy od położenia początkowego po uruchomieniu aż po jego rozmiary, czcionki i kolory. Rodzaj dostępnych zasobów zależy od rodzaju pliku wykonywalnego. Istnieją więc zasoby Gnome Toolkit (Gtk) używane przez większość aplikacji, których nazwa rozpoczyna się od litery *g*, na przykład gedit lub gnobots2. Dostępna jest również biblioteka *Qt* używana przez wiele aplikacji KDE, a także X Toolkit (Xt) używany przez większość aplikacji, których nazwa rozpoczyna się od litery *x* (na przykład xedit, xman lub xterm).

Większość aplikacji Gtk i KDE pobiera zasoby konfiguracyjne z plików konfiguracyjnych danej aplikacji. Przykładowo, gedit używa plików *\$HOME/.gnome2/gedit-2*, *\$HOME/.gnome2/ gedit-metadata.xml* oraz *\$HOME/.gnome2/accels/gedit*. Niestety, położenie, nazwa, format i zawartość tych plików konfiguracyjnych są zależne od poszczególnych aplikacji (jeżeli w ogóle takie pliki istnieją).

W przeciwieństwie do Gtk i Qt, większość aplikacji Xt stosuje standardowy format konfiguracyjny: aplikacja\*zasób: wartość. Przykładowo, ustawienie xterm\*scrollBar: true powoduje zdefiniowanie wartości true zasobu scrollBar (wartość domyślna to false) dla aplikacji xterm. W ten sposób wszystkie nowe okna aplikacji xterm będą miały paski przewijania. Aby utworzyć zestaw zasobów X-resource dla programu używającego Xt, należy:

**1.** Zidentyfikować nazwę aplikacji. Jeżeli program jest uruchamiany z poziomu powłoki, będzie nią nazwa programu. W przypadku programów uruchamianych kliknięciem ikony bądź z menu, narzędzie xprop okaże się pomocne w identyfikacji nazwy programu. Narzędzie xprop zmienia wskaźnik kursora w krzyżyk. Następnie kliknięcie okna spowoduje wyświetlenie w ciągu tekstowym WM\_CLASS nazwy aplikacji:

xprop | grep WM\_CLASS

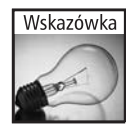

Dla danej aplikacji może istnieć wiele klas. Niektóre z nich są powiązane z konkretną aplikacją, podczas gdy inne są ogólne. Każda z nich funkcjonuje jako nazwa zasobu. Jednak po wybraniu określonego ciągu tekstowego należy pamiętać, że zasób musi odpowiadać ciągowi tekstowemu. To może być bardzo użyteczne, jeżeli użytkownik będzie chciał ustawić jeden zestaw właściwości dla Xterm", natomiast inny dla xterm (zdalnie za pomocą TELNET).

- **2.** Zidentyfikować nazwę zasobu. Niestety, tutaj mamy do czynienia z wieloma standardami. Czasami nazwę zasobu oraz właściwości można znaleźć na stronach podręcznika man danej aplikacji, ale nie jest to regułą. Przykładowo, polecenie man xterm oraz man xman wyświetlają dużą ilość informacji o zasobach X-resource, podczas gdy polecenie man xeyes w ogóle nie zawiera takich informacji. Kilka prawie uniwersalnych zasobów to:
	- geometry zasób określa rozmiary oraz położenie aplikacji. Przykładowo, 80x42+150+180 tworzy okno o wymiarach 80×42 umieszczone na ekranie w punkcie o współrzędnych 150×180.

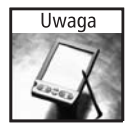

Rozmiar jest ustalony dla danej aplikacji. Wartość 80×42 w przypadku programu xterm oznacza 80 kolumn szerokości i 42 znaki wysokości, podczas gdy 80×42 dla xeyes oznacza 80 pikseli szerokości i 42 piksele wysokości.

> ■ font — zasób określa nazwę używanej czcionki. Wskazana może być krótka nazwa, taka jak serif, lub długa dokładnie opisująca czcionkę, na przykład -\*-serif-medium-r-normal -iso9241-\*-\*-75-75-p-\*-iso8859-1 (zwykła czcionka o rozdzielczości 75 DPI). Do przeglądania dostępnych czcionek i ustalenia dokładnej nazwy czcionki można wykorzystać program xfontsel.

- $\Box$  background zasób określa kolor tła. Wartością może być standardowa nazwa koloru (na przykład yellow lub black) lub zestaw trzech wartości szesnastkowych przedstawiających składowe czerwoną, zieloną i niebieską (na przykład #ff0010 dla koloru czerwonego z małą domieszką niebieskiego).
- $\Box$  foreground zasób określa kolor główny.
- **3.** Dodać zasób do plik X-resource. Domyślnie plik zasobu to *\$HOME/.Xdefaults* (należy go utworzyć, jeśli jeszcze nie istnieje). Przykładowo, plik *\$HOME/.Xdefaults* autora określa rozmiary domyślnego okna programu xterm oraz włącza wyświetlanie pasków przewijania:

```
xterm*VT100*geometry: 80x42+150+180
! Ten wiersz jest komentarzem (znak ! oznacza komentarz).
!xterm*scrollBar: false
*scrollBar: true
```
**4.** Wczytanie pliku zasobów za pomocą polecenia xrdb. Istnieje wiele opcji polecenia, ale zwykle używa się xrdb -merge \$HOME/.Xdefaults. Wymienione polecenie oznacza, że wszystkie wartości powinny zostać posortowane leksykalnie, a następnie wczytane do pamięci. Istniejące wartości zostaną zastąpione, a nowe dodane. Ewentualnie, można użyć polecenia xrdb \$HOME/.Xdefaults, które wczytuje plik i po kolei (bez sortowania) zastępuje istniejące wartości.

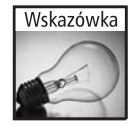

W innych menedżerach okien zmiany wprowadzone w pliku *.Xdefaults* są wczytywane automatycznie. W środowisku Gnome trzeba zastosować polecenie xrdb. W celu automatycznego wczytywania wprowadzonych zmian należy do pliku *\$HOME/.profile* dodać wiersz xrdb -merge \$HOME/.Xdefaults. W ten sposób wymienione polecenie będzie wykonywane podczas każdego logowania.

Chociaż poszczególni użytkownicy mogą mieć plik *\$HOME/.Xdefaults* służący do personalizacji aplikacji, istnieje również plik konfiguracyjny o zasięgu całego systemu. Katalog */etc/ X11/app-defaults/* zawiera plik dla każdej aplikacji oraz domyślne wartości X-resource. Zmiana tych wartości domyślnych będzie miała wpływ na cały system. Ponadto podczas zmiany wartości dla systemu nie trzeba używać polecenia xrdb — zmiany zostają wprowadzone natychmiast, ponieważ aplikacje wiedzą, gdzie znajdują się domyślne informacje konfiguracyjne.

## **Używanie Devil's Pie**

Niektóre aplikacje nie używają X-resource, natomiast konfiguracja jeszcze innych aplikacji może być niewygodna. Alternatywną metodą konfiguracji jest użycie narzędzia o nazwie Devil's Pie (sudo apt-get install devilspie). Wymieniony program czeka na nowe aplikacje X-Window, a następnie konfiguruje je, gdy staną się dostępne. W przeciwieństwie do zasobów X-resource Xt, narzędzie Devil's Pie działa z wszystkimi aplikacjami X-Windows (opartymi na Xt, Gtk oraz Qt).

Program Devil's Pie używa pliku konfiguracyjnego, który opisuje wygląd oraz sposób modyfikacji zasobów X-resource.

- **1.** Pierwszym krokiem jest utworzenie katalogu *\$HOME/.devilspie/*. Każdy plik umieszczony w wymienionym katalogu stanie się zasobem narzędzia Devil's Pie.
- **2.** Następnie trzeba utworzyć plik zasobu. Przykładowo, autor ma plik o nazwie *\$HOME/.devilspie/games.ds*, który uruchamia wszystkie gry na obszarze roboczym numer 4:

```
(begin
(if (is (application name) "gnobots2") (begin (set workspace 4)) )
(if (is (application name) "iagno") (begin (set workspace 4)) )
(if (is (application name) "same-gnome") (begin (set workspace 4)) )
)
```
Ponadto, autor ma również plik konfiguracyjny *xawtv.ds* o następującej treści:

```
(if (is (application name) "xawtv") (above) )
```
**3.** Ostatni krok to uruchomienie devilspie. Po uruchomieniu program będzie monitorował wyświetlanie nowych okien i odpowiednio dostosowywał zasoby X-resource.

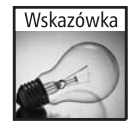

Jeżeli użytkownik polubi program Devil's Pie, warto rozważyć jego dodanie do programów startowych: *System/Preferencje/Sesje/Programy startowe*. Ewentualnie, polecenie devilspie & powoduje uruchomienie narzędzia w tle.

Każda klauzula w pliku konfiguracyjnym zawiera warunek (if, contains lub matches), dopasowanie elementu względem innego (window\_name, window\_role, window\_class lub application\_name) oraz jedno lub większą liczbę działań. W tabeli 8.1 przedstawiono dostępne działania oraz powiązane z nimi wartości (o ile występują).

Narzędzie Devil's Pie może dopasować aplikację X-Window na podstawie nazwy okna, roli bądź klasy. W celu zidentyfikowania wymienionych wartości należy użyć polecenia:

```
xprop | grep -E "^(WM_NAME)|(WM_WINDOW_ROLE)|(WM_CLASS)"
```
Powyższe polecenie spowoduje wyświetlenie dowolnej lub wszystkich wartości dla danego okna. Używając programu Devil's Pie, użytkownik może dokonać takiej konfiguracji, aby okno automatycznie było wyświetlane we właściwym miejscu wybranego obszaru roboczego wraz z ustalonymi ustawieniami. Można nawet obsługiwać dynamicznie wyskakujące okna, na przykład wyświetlane przez programy Firefox, Gaim lub Evolution. Przykładowo, aby okno czatu w programie Gaim było wyświetlane jako zmaksymalizowanie na innym obszarze roboczym, należy użyć następujących ustawień:

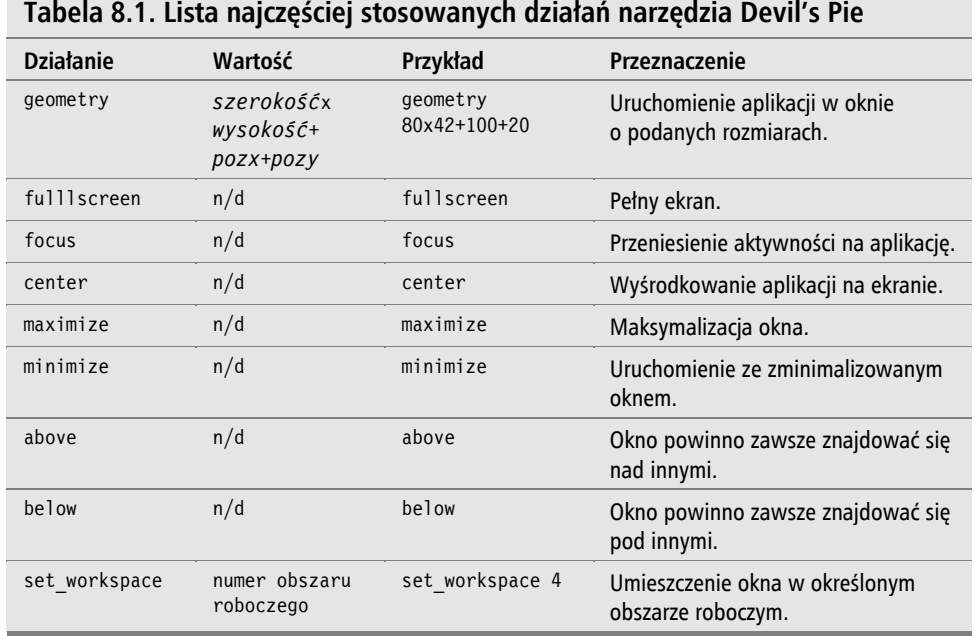

#### **Tabela 8.1. Lista najczęściej stosowanych działań narzędzia Devil's Pie**

```
 (if
    (and
      (contains (application name) "gaim")
      (contains (window role) "conversation")
    )
   (begin (set workspace 3) (maximize))
)
```
# **Buforowanie buforów**

Prawdopodobnie każdy użytkownik interfejsu graficznego od czasu do czasu przenosi informacje między oknami. W niektórych systemach operacyjnych (na przykład Microsoft Windows) istnieje tylko jeden szeroko wykorzystywany schowek. Może on być używany do współdzielenia informacji między aplikacjami. Systemy Ubuntu, X-Window oraz Gnome dostarczają **dwa** schowki do powszechnego wykorzystywania. Pierwszy z nich to schowek zaznaczeń. Kiedy użytkownik zaznaczy tekst, zostaje on umieszczony w buforze. Używając środkowego przycisku myszy, można wkleić zawartość schowka.

Drugi schowek (nazywany **schowkiem podstawowym**) jest wykorzystywany wtedy, gdy użytkownik użyje kombinacji klawiszy *Ctrl+C* (kopiowanie), *Ctrl+X* (wycinanie) oraz *Ctrl+V* (wklejanie). Procesory tekstu (na przykład będący częścią pakietu OpenOffice.org) oraz programy graficzne (na przykład Gimp) zwykle korzystają z tego bufora. Ponadto, część aplikacji tekstowych, takich jak terminal Gnome, zmienia opcje wytnij i wklej, tak aby używać klawiszy *Shift+Ctrl* zamiast *Ctrl* (na przykład do kopiowania służy kombinacja *Shift+Ctrl+C*).

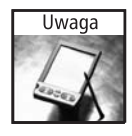

W rzeczywistości system X-Window dostarcza kilku różnych buforów schowka. Schowek jest używany do zaznaczeń, podstawowy podczas używania kombinacji *Ctrl+C* oraz *Ctrl+V*, natomiast drugi jest zwykle nieużywany.

Podczas pracy z domyślnymi schowkami można napotkać dwa problemy. Po pierwsze, schowek zaznaczeń zbyt szybko traci przechowywane informacje. Proste kliknięcie okna w celu jego aktywacji może doprowadzić do przypadkowego zaznaczenia spacji bądź innego znaku, niszcząc dotychczasową zawartość schowka. Chociaż można kliknąć pasek tytułu okna w celu jego aktywacji i chronić się w ten sposób przed dokonaniem zmian w schowku, paski okien zwykle są przykryte innymi oknami. Po drugie, w trakcie prowadzenia wielu zadań programistycznych lub edycyjnych użytkownik może potrzebować większej liczby schowków. Autor radził sobie, umieszczając po prostu tekst w pliku tymczasowym, a następnie kopiując te dane, gdy stawały się potrzebne.

Na szczęście istnieje znacznie lepszy sposób zarządzania schowkami. Program xclip (sudo apt-get install xclip) umożliwia zarządzanie zawartością schowka. Użytkownik może więc zrzucić zawartość schowka do pliku bądź wczytać treść pliku do schowka. Używając xclip, można bardzo łatwo dodać jeden lub większą ilość dodatkowych schowków. Istnieje nawet możliwość zachowania zawartości schowka między kolejnymi uruchomieniami systemu! Podobnie jak w przypadku kalkulatora z funkcją pamięci — czy lepiej jest mieć miejsce do przechowywania jednej liczby czy wielu? Czy użytkownik woli, aby zawartość pamięci była tracona po wyłączeniu kalkulatora, czy pozostawała?

Podstawowe użycie xclip wymaga podania, czy dane schowka są zapisywane (opcja -o), czy odczytywane (opcja -i) oraz wskazania schowka (podstawowy — p, drugi — s, zaznaczeń — c), na przykład:

 $\blacksquare$  W celu zapisania do pliku zawartości schowka podstawowego należy użyć polecenia:

 $xclip -o -selection p > buffer$ 

■ W celu wczytania zawartości pliku do drugiego schowka należy użyć polecenia:

```
xclip -i -selection s < buff
```
 $\blacksquare$  W celu skopiowania zaznaczonych danych do schowka podstawowego należy użyć polecenia:

xclip -o -selection c | xclip -i -selection p

Wymienione polecenia mogą zostać przypisane klawiszom. Przykładowo, kod przedstawiony na listingu 8.1 powoduje utworzenie trzech dodatkowych schowków. Kombinacja klawiszy *Ctrl+F1* umożliwia skopiowanie zawartości schowka podstawowego do pierwszego obszaru przechowywania, *Ctrl+F2* używa drugiego obszaru przechowywania, natomiast *Ctrl+F3* używa trzeciego obszaru przechowywania. Aby pobrać zawartość wymienionych buforów, trzeba użyć kombinacji klawiszy *Ctrl+Shift+F1*, *Ctrl+Shift+F2* oraz *Ctrl+Shift+F3*. Za pomocą przedstawionego rozwiązania można skopiować tekst do schowka podstawowego (*Ctrl+C*), a następnie przenieść go do drugiego obszaru przechowywania (*Ctrl+F2*). Później, przywrócenie bufora następuje po naciśnięciu klawiszy *Ctrl+Shift+F2*, a wklejenie po naciśnięciu klawiszy *Ctrl+V*.

**Listing 8.1.** Używanie narzędzia xclip w celu utworzenia trzech dodatkowych schowków

mkdir ~/.xclip # *Utworzenie katalogu do przechowywania buforów.*

```
# Przypisywanie poleceń.
## Przypisywanie wcześniej zapisanych poleceń.
gconftool-2 -t str --set /apps/metacity/keybinding commands/command 1 \setminus'bash -c "xclip -o -selection p > \frac{1}{x}.xclip/clip.1"'
gconftool-2 -t str --set /apps/metacity/keybinding_commands/command_2 \
  'bash -c "xclip -o -selection p > \frac{1}{x}.xclip/clip.2"'
gconftool-2 -t str --set /apps/metacity/keybinding commands/command 3 \
  'bash -c "xclip -o -selection p > \frac{1}{x}.xclip/clip.3"'
## Przypisywanie poleceń przywoływania.
gconftool-2 -t str --set /apps/metacity/keybinding commands/command 4 \
  'bash -c "xclip -i -selection p < -/.xclip/clip.1"'
gconftool-2 -t str --set /apps/metacity/keybinding commands/command 5 \
  'bash -c "xclip -i -selection p < -/.xclip/clip.2"'
gconftool-2 -t str --set /apps/metacity/keybinding commands/command 6 \
  'bash -c "xclip -i -selection p < -/.xclip/clip.3"'
# Przypisywanie poleceń do klawiszy.
gconftool-2 -t str --set /apps/metacity/global keybindings/run command 1 \setminus '<Control>F1'
gconftool-2 -t str --set /apps/metacity/global_keybindings/run_command_2 \
   '<Control>F2'
gconftool-2 -t str --set /apps/metacity/global keybindings/run command 3 \
   '<Control>F3'
gconftool-2 -t str --set /apps/metacity/global keybindings/run command 4 \setminus '<Control><Shift>F1'
gconftool-2 -t str --set /apps/metacity/global keybindings/run command 5 \
   '<Control><Shift>F2'
gconftool-2 -t str --set /apps/metacity/global keybindings/run command 6 \
   '<Control><Shift>F3'
# Klawisze Control-F4 powodują zamianę schowka podstawowego oraz zaznaczeń.
# Dzięki temu drugiego schowka można używać w charakterze bufora tymczasowego.
gconftool-2 -t str --set /apps/metacity/keybinding commands/command 10 \
   'bash -c "xclip -o -selection p | xclip -i -selection s ;
             xclip -o -selection c | xclip -i -selection p ;
              xclip -o -selection s | xclip -i -selection c"'
gconftool-2 -t str --set /apps/metacity/global keybindings/run command 10 \
   '<Control>F4'
```
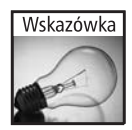

Zaprezentowane rozwiązanie pozwala również użytkownikowi na łatwe zastępowanie zawartości schowka. Miejscem przechowywania buforów omówionego sposobu (zobacz listing 8.1) jest katalog *\$HOME/.xclip/*. Możliwe jest więc przeglądanie, edycja bądź zastępowanie treści schowków, a następnie użycie klawiszy *Ctrl+Shift* (na przykład *Ctrl+Shift+F1*) w celu wczytania treści do bufora schowka.

Podobne rozwiązanie można zastosować w celu wymiany zawartości buforów zaznaczeń oraz podstawowego (listing 8.1, mapowanie klawiszy *Ctrl+F4*). W ten sposób, po naciśnięciu klawiszy *Ctrl+C* w celu skopiowania bufora, a następnie *Ctrl+F4* w celu zamiany buforów, do wklejenia zawartości użytkownik może użyć środkowego przycisku myszy zamiast kombinacji klawiszy *Ctrl+V*.

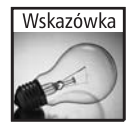

Termin zamiana buforów może brzmieć skomplikowanie lub niepotrzebnie, ale niektóre aplikacje używają określonych buforów. Przykładowo, xterm korzysta tylko z bufora podstawowego. Żadne dane skopiowane do bufora zaznaczeń (na przykład po użyciu kombinacji *Ctrl+C* w procesorze tekstu) nie mogą zostać wklejone w oknie xterm. Po użyciu kombinacji *Ctrl+F4* zamieniającej bufory możliwe staje się wklejenie takiej zawartości.

# **Automatyzacja zadań**

Istnieje pewna grupa zadań często wykonywanych ręcznie. Przykładowo, autor bardzo często konwertuje pliki w formatach DOC oraz PDF na postać zwykłego tekstu. Zamiast przechodzić do powłoki i uruchamiać narzędzie pdftotext lub antiword za każdym razem, gdy trzeba przeprowadzić konwersję, lepszym rozwiązaniem jest utworzenie zautomatyzowanego katalogu.

Program dnotify obserwuje dany katalog i oczekuje na jego zmianę. Wymienioną zmianą może być utworzenie pliku, jego aktualizacja, zmiana nazwy lub usunięcie pliku, modyfikacja praw dostępu lub wszystkie wymienione działania. Gdy nastąpi jakakolwiek zmiana, narzędzie dnotify może uruchomić skrypt. Autor ma skrypt, który konwertuje pliki w formacie DOC i PDF na postać zwykłego tekstu, a monitorowany katalog jest umieszczony na pulpicie. Korzystając z programu dnotify, można konwertować pliki po prostu poprzez umieszczenie ich w wymienionym katalogu znajdującym się na pulpicie.

**1.** W pierwszej kolejności trzeba zainstalować program dnotify oraz wszystkie potrzebne narzędzia konwersji. W omawianym przykładzie konwersja będzie przeprowadzana za pomocą programów pdftotext oraz antiword.

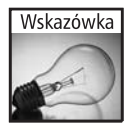

W celu konwersji grafiki warto rozważyć instalację pakietu *netpbm*. Wymieniony pakiet zawiera programy, takie jak giftopnm, jpegtopnm, pnmtopng, pnmtogif oraz pnmtojpeg.

```
sudo apt-get install dnotify
sudo apt-get install xpdf-utils # Zawiera narzędzie pdftotext.
sudo apt-get install antiword
```
**2.** Następnie należy utworzyć mały skrypt konwertujący wszystkie pliki w katalogu. Na listingu 8.2 został przedstawiony skrypt autora o nazwie *convert2text*. Zaprezentowany skrypt pobiera nazwę katalogu i skanuje go pod kątem wystąpienia plików w formatach DOC oraz PDF. Każdy plik, który nie jest dostępny w postaci zwykłego tekstu, zostanie skonwertowany.

#### **Listing 8.2.** Prosty skrypt (convert2text) konwersji plików na postać zwykłego tekstu

```
#!/bin/sh
# Należy się upewnić, że plik ma uprawnienia do uruchamiania: chmod a+x convert2text.
# Ścieżkę dostępu do pliku trzeba dodać do zmiennej $PATH (na przykład sudo cp convert2text
/usr/local/bin/).
if [ "$1" = "" ] ; then
    echo "Użycie: $0 katalog"
    exit
fi
# Pobranie listy plików znajdujących się w katalogu.
find "$1" -type f |while read Name ; do
    # Przeprowadzenie konwersji na podstawie nazwy pliku.
    case "$Name" in
        (*.pdf) # Konwersja formatu pdf na tekst.
           NameTxt="${Name%.pdf}.txt"
           if [ ! -f "${NameTxt}" ] ; then pdftotext "${Name}" "${NameTxt}"; fi
           ;;
        (*.doc) # Konwersja formatu doc na tekst.
           NameTxt="${Name%.doc}.txt"
          if []: -f "${NameTxt}" ]; then antiword "${Name}" > "${NameTxt}"; fi
           ;;
    esac
done
```
**3.** Kolejny krok to utworzenie monitorowanego katalogu:

```
mkdir $HOME/Pulpit/convert2text
```
**4.** Ostatni etap to uruchomienie programu dnotify. Należy podać skrypt convert2text oraz wskazać monitorowany katalog. W przedstawionym poniżej poleceniu działaniem jest oczekiwanie na utworzenie pliku (opcja -C). Program dnotify zmienia ciąg tekstowy '{}' na nazwę katalogu.

```
dnotify -C $HOME/Pulpit/convert2text -e convert2text '{}'
```
Po przeprowadzeniu opisanej procedury przeciągnięcie lub skopiowanie dowolnego pliku w formacie PDF lub DOC do wskazanego katalogu spowoduje utworzenie pliku tekstowego. Utworzony plik tekstowy będzie miał taką samą nazwę jak oryginalny dokument, ale rozszerzeniem będzie *.txt*. Przykładowo, plik o nazwie *r08.doc* zostanie skonwertowany na *r08.txt*. Jeżeli użytkownik używa powłoki, pliki można skopiować (cp) lub przenieść (mv) do katalogu *\$HOME/Pulpit/convert2text/* w celu wykonania automatycznej konwersji. Na rysunku 8.6 pokazano przykładowy katalog konwersji.

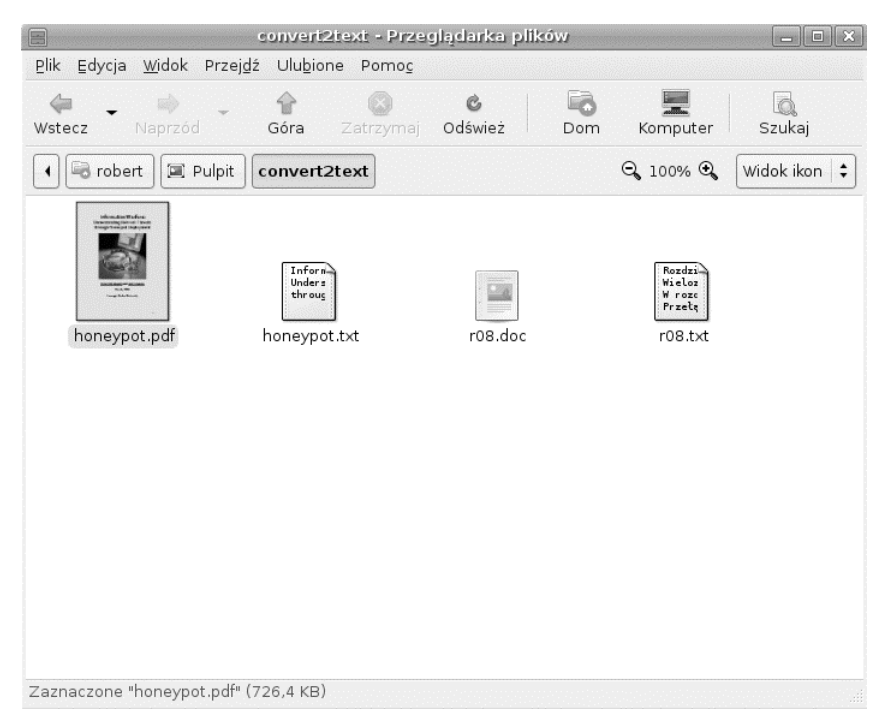

**RYSUNEK 8.6.** Automatyczna konwersja plików za pomocą programu dnotify oraz katalogu convert2text

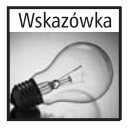

Jeżeli Czytelnik podobnie jak autor często korzysta z katalogu *convert2text*, program dnotify można dodać do programów uruchamianych przy starcie (menu *System/Preferencje/Sesje/ Programy startowe*). W ten sposób konwersja automatyczna będzie dostępna natychmiast po zalogowaniu. Ponadto dodanie opcji -b spowoduje uruchomienie narzędzia w tle: dnotify -b -C \$HOME/Desktop/ convert2text -e convert2text '{}'.

# **Śledzenie projektów**

Wiele środowisk korporacyjnych i rządowych wymaga od pracowników śledzenia ilości czasu poświęcanego na realizację projektów. Przykładowo, podczas konsultacji autor odlicza czas w piętnastominutowych odstępach. Autor pracował również w firmie, która wymagała odliczania czasu w sześciominutowych odstępach. W przypadku dzisiejszych systemów operacyjnych wielozadaniowość jest zarówno błogosławieństwem, jak i problemem. Dobrą stroną wielozadaniowości jest możliwość równoczesnego wykonywania wielu zadań. Natomiast problemem jest śledzenie czasu poświęconego pracy nad projektami podczas pracy nad wieloma zadaniami (dwukrotne obciążenie klienta jest nie do przyjęcia). Jeżeli księgowość wymaga od użytkownika śledzenia czasu pracy, wtedy Ubuntu jest bardzo użyteczne.

## **Śledzenie czasu pracy nad projektami**

Istnieją różne pakiety umożliwiające śledzenie czasu poświęconego pracy nad projektami. Niektóre z nich to gnotime, gtimer, gtimelog, wmwork oraz worklog. Każdy z wymienionych pakietów pozwala na utworzenie projektu, włączenie i zatrzymanie zegara odliczającego czas pracy oraz łatwe przełączanie się między projektami. Programy pozwalają również na ustalenie przedziałów czasu (od minuty do godziny) oraz wyświetlanie podsumowań dotyczących ogólnego czasu poświęconego pracy nad projektem.

Autor zdecydował się na program Gnotime Time Tracker (sudo apt-get install gnotime). Po instalacji program jest dostępny z poziomu menu *Aplikacje/Biuro/GnoTime Tracking Tool*. Oprócz możliwości dodawania projektów oraz wpisów dziennika program pozwala również na określenie stawki w danym projekcie. Użytkownik może także ustalać poziom priorytetu i ważności poszczególnych projektów. Na rysunku 8.7 zostało pokazane główne okno programu gnotime. Dwukrotne kliknięcie dowolnego zadania powoduje uruchomienie zegara. Wpisy dziennika mogą być dodawane w celu ułatwienia śledzenia wykonywanych zadań.

| <b>Gnome Time Tracker 2.2.2</b><br>$\Box$ $\mathbf{X}$<br>10 <sub>1</sub>     |                                                                   |                                       |  |  |
|-------------------------------------------------------------------------------|-------------------------------------------------------------------|---------------------------------------|--|--|
| Plik<br>Edycja Ustawienia Raporty Zegar<br>Pomoc                              |                                                                   |                                       |  |  |
| a<br>Activity Journal Właściwości<br>Zakończ<br>Nowy<br>Zegar<br>Pomoc        |                                                                   |                                       |  |  |
| Wa: Pil Ogółem<br>Dzisiaj Nazwa                                               | Opis                                                              | Wpis dziennika                        |  |  |
| Śre 2<br>00:03<br>r Książka<br>00:03                                          | Praca nad książką.                                                | Rozdział 8.                           |  |  |
| Śre 3<br>– Konsultacje<br>00:01<br>00:01<br>∟ Programowanie<br>00:00<br>00:00 | Analiza zgłoszenia WD #211356-2<br>Praca nad analizatorem tekstu. | Analiza błędu.<br>Analiza leksykalna. |  |  |
| .<br>New Diary Entry<br>Diary Entry: Rozdział 8.<br>Praca nad rozdziałem 8.   |                                                                   |                                       |  |  |
|                                                                               |                                                                   |                                       |  |  |
| ☜<br>Książka - Praca nad książką.<br>00:05                                    |                                                                   |                                       |  |  |

**RYSUNEK 8.7.** Główne okno programu Gnotime Time Tracker

Aplikacja gnotime może generować różne rodzaje raportów, obejmujących szczegółowy opis czasu poświęconego pracy nad projektem (zobacz rysunek 8.8) oraz rachunku (zobacz rysunek 8.9). Każdy raport zawiera elementy, które można kliknąć i wyświetlić menu pozwalające na dodanie nowych wpisów, adnotacji, zmianę czasu i stawki itd. Wymienione raporty można zapisać w formacie HTML, wyeksportować na serwer WWW lub FTP bądź wysłać za pomocą poczty elektronicznej.

| $\sqrt{2}$                             | <b>GnoTime: Journal</b>                   |          |                              |
|----------------------------------------|-------------------------------------------|----------|------------------------------|
| 四<br>Publish                           | $\mathcal{C}_n$<br>Zapisz Odśwież Zamknij |          |                              |
|                                        | Journal for Książka - Praca nad książką   |          |                              |
| Rozdział 8.<br>Praca nad rozdziałem 8. |                                           |          |                              |
|                                        | Start                                     | Stop     | Elapsed                      |
| 2007-10-26                             | 05:12:17                                  | 05:12:46 | 00:00:29                     |
| Rozdział 8.<br>Praca nad rozdziałem 8. |                                           |          |                              |
|                                        | Start                                     | Stop     | Elapsed                      |
| 2007-10-26                             | 04:57:07                                  | 05:01:52 | 00:04:45                     |
|                                        | 04:53:28                                  | 04:54:55 | 00:01:27                     |
|                                        |                                           |          | Brought to you by<br>GnoTime |

**RYSUNEK 8.8.** Szczegółowy opis czasu pracy nad projektem

Aplikacja gnotime nie jest doskonała. Nie pozwala na połączenie czasu pracy wielu osób lub eksport danych do arkusza kalkulacyjnego. Jednakże program jest w zupełności wystarczający do śledzenia czasu pracy pojedynczej osoby. W celu śledzenia czasu pracy grupy osób warto rozważyć użycie systemu śledzenia, takiego jak gforge.

## **Śledzenie poziomu zużycia mocy procesora**

W przypadku niektórych projektów konieczne jest śledzenie zużywanych przez nie zasobów. Dwa najczęściej śledzone i opłacane zasoby to czas pracy procesora oraz powierzchnia dysku twardego. Niestety, w Ubuntu brakuje eleganckich aplikacji graficznych pozwalających na śledzenie zużycia czasu pracy procesora przez projekt. Zamiast tego pomiaru można dokonać

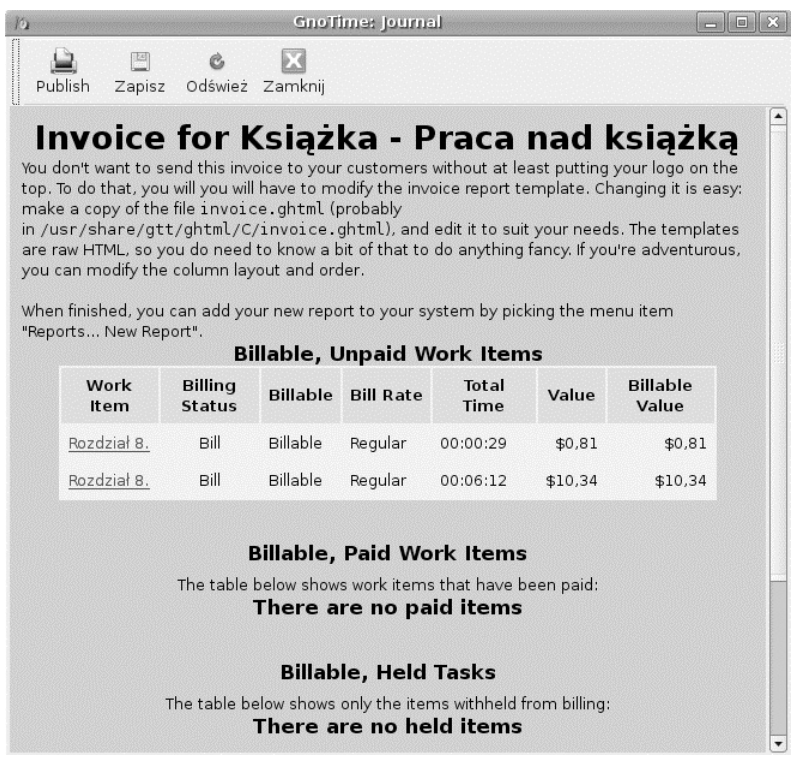

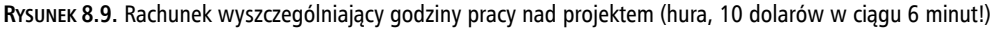

za pomocą polecenia time. Wymienione polecenie śledzi rzeczywiście wykorzystany czas, czas w przestrzeni użytkownika oraz czas systemowy (wykorzystany przez jądro). Przykładowo, polecenie time bash będzie monitorowało polecenie bash (powłokę) i każdy proces utworzony przez bash. Po zakończeniu działania powłoki na ekranie zostanie wyświetlone odpowiednie podsumowanie:

#### \$ **time bash** # *Wydanie kilku poleceń* \$ **exit** real 1m12.428s user 0m0.292s sys 0m0.588s

Powyższy przykład pokazuje, że całkowity okres użytego czasu wyniósł ponad minutę, ale większość stanowiła bezczynność — 0,588 sekundy w przypadku jądra oraz 0,292 sekundy w przestrzeni użytkownika. Jeżeli użytkownik chce określić czas wykonywania danego procesu, jego polecenie należy poprzedzić poleceniem time. Po zakończeniu działania danego procesu na ekranie zostanie wyświetlone podsumowanie dotyczące wykorzystanego czasu.

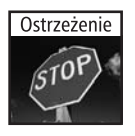

Polecenie time ma trudności z monitorowaniem tworzonych procesów. Jeżeli program jest zajęty wykonywaniem zadania bardzo obciążającego procesor, time wyświetli tylko całkowity czas trwania procesu bez podziału na czas jądra i użytkownika. Ponadto po oddzieleniu procesu od jego procesu nadrzędnego (na przykład przeznaczonego do uruchomienia za pomocą polecenia at) polecenie time nie będzie mierzyło czasu tak uruchomionej aplikacji.

## **Śledzenie wykorzystania powierzchni dysku twardego oraz limitów dyskowych**

Stopień zużycia powierzchni dyskowej jest znacznie łatwiejszy do mierzenia. Zaprezentowane w rozdziale 7. polecenie df wyświetla bieżące zużycie dysku, ale nie jest odpowiednie do celów rachunkowych. Innym sposobem śledzenia stopnia zużycia przestrzeni dyskowej jest instalacja pakietu *quota*. Włączenie systemu limitów dyskowych nie jest prostym zadaniem, ale polecenia powłoki umożliwiają określenie przestrzeni dyskowej, którą użytkownik może wykorzystać na danym systemie plików.

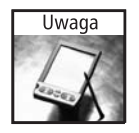

Podczas używania polecenia df w celu określenia przestrzeni dyskowej należy pamiętać, że to tylko migawka. Może więc upłynąć pewna ilość czasu między wykonaniem migawki a zmianą stopnia zużycia przestrzeni dyskowej.

Mimo że limity dyskowe wydają się niepotrzebne w przypadku przeciętnych użytkowników domowych, mogą być bardzo użyteczne podczas śledzenia projektów. Limity pozwalają na śledzenie stopnia zużycia dysku twardego, naliczanie opłat za każdy megabajt oraz szybkie wykrycie sytuacji, w której objętość projektu drastycznie wzrasta. Limity dyskowe mogą również uniemożliwić procesom zapełnienie dysku twardego. Przykładowo, domyślna instalacja Ubuntu powoduje umieszczenie wszystkich plików na jednej partycji. Jeżeli zostanie uruchomiony serwer poczty, użytkownik może uznać za stosowne włączenie limitów dyskowych dla systemu poczty elektronicznej. Takie rozwiązanie chroni przed możliwością zapełnienia dysku ogromnymi wiadomościami pocztowymi (bądź dużą liczbą małych wiadomości e-mail).

#### **Zrozumienie limitów dyskowych**

W systemie Ubuntu system limitów dyskowych pozwala na określenie limitów dla plików, dowiązań oraz ilości przestrzeni dyskowej dla każdego użytkownika. Istnieją zarówno miękkie, jak i sztywne limity oraz okres, w trakcie którego można przekroczyć przydzielony limit. Wymienione limity można ustawić dla użytkowników oraz grup. W ten sposób dana grupa może współdzielić pliki w ramach przydzielonego jej limitu.

■ **Sztywne limity** — sztywny limit oznacza maksymalną wielkość alokacji dla użytkownika bądź grupy. Przykładowo, po przydzieleniu 10 000 plików nie będzie możliwe utworzenie żadnego pliku, jeśli przydzielona liczba zostanie osiągnięta. Jedynym sposobem będzie wówczas albo usunięcie starych plików, albo zgoda administratora na zwiększenie limitu.

- Q **Miękkie limity**  miękkie limity są używane w celu ostrzegania użytkowników. Jeżeli zostanie przekroczony przydzielony limit, rozpoczyna się okres, w trakcie którego użytkownik musi usunąć pliki, tak aby zmieścić się w przydzielonym limicie. Jeżeli ten okres wynosi siedem dni, użytkownik ma siedem dni na powrót do przydzielonego mu limitu. Po upłynięciu wyznaczonego okresu miękki limit zostaje potraktowany jako twardy i użytkownik nie ma możliwości tworzenia nowych plików lub modyfikacji istniejących. Miękkie limity są naprawdę użyteczne w sytuacji, gdy użytkownik czasami przekroczy na krótki okres przydzielony mu limit.
- **Limity dyskowe** miękkie i twarde limity mogą zostać ustalone na podstawie powierzchni dysku twardego. Przykładowo, miękki limit użytkownika może wynosić 100 MB, a sztywny 110 MB. Małe systemy mogą stosować ograniczenia podawane w megabajtach, podczas gdy większe mogą operować na gigabajtach.
- **Limity plików** ten limit pozwala określić liczbę plików, którą może mieć użytkownik (bądź grupa). Pliki zużywają struktury inode (i-węzeł) — obejmuje to rzeczywiste pliki, pliki urządzeń oraz dowiązania do innych plików. Małe systemy, takie jak lokalne serwery poczty, mogą wprowadzać ograniczenia do kilkuset lub kilku tysięcy plików. Z kolei olbrzymie repozytoria plików mogą dopuszczać dziesiątki tysięcy plików lub w ogóle nie stosować ograniczeń dotyczących liczby plików.

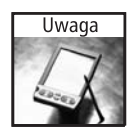

System plików używa struktur *inode* do przechowywania metadanych dotyczących plików. Wymienione metadane obejmują rzeczywistą nazwę pliku (ponieważ nie znajduje się ona wewnątrz zawartości pliku), prawa dostępu, znaczniki czasu oraz informacje o katalogu.

#### **Włączenie limitów dyskowych**

**1.** Pierwszym krokiem jest instalacja pakietu *quota*.

sudo apt-get install quota

**2.** Limity dyskowe są ustalane względem systemu plików. Edytując plik */stc/fstab*, można do systemu plików dodać opcje userquota i grpquota punktów montowania. W omawianym przykładzie do systemu plików Ubuntu (*/dev/hda1*) zostały dodane limity użytkownika, natomiast dla drugiego dysku twardego (*/dev/hda4*) dodano limity użytkowników i grup. Po wprowadzonych modyfikacjach plik */etc/fstab* przedstawia się następująco:

# /etc/fstab: static file system information.

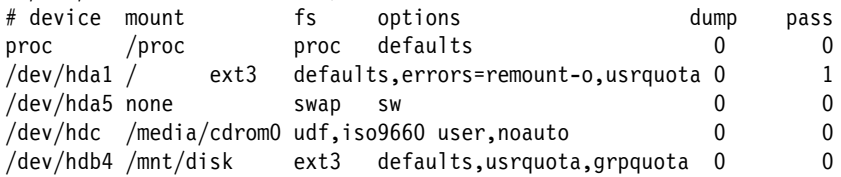

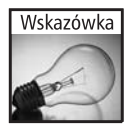

Nie należy włączać limitów dla urządzeń działających w trybie tylko do odczytu, na przykład napędach CD-ROM. Ponieważ użytkownik i tak nie ma możliwości dodawania lub usuwania plików, stosowanie limitów jest bezcelowe. Podobnie urządzenia wymienne, takie jak dyskietki elastyczne bądź dyski USB, zwykle nie powinny mieć włączonych limitów.

**3.** Ponieważ partycje są już zamontowane, każdą z nich należy odmontować i zamontować ponownie, aby zostały zastosowane nowe opcje montowania. Zmiany są zapisane w pliku */etc/fstab*, a więc nie będzie konieczne powtarzanie tego procesu po ponownym uruchomieniu systemu. W omawianym przykładzie limity zostały dodane do systemów plików */* oraz */mnt/disk*, więc ponowne ich zamontowanie wymaga wydania poleceń:

```
$ sudo mount -o remount /
$ sudo mount -o remount /mnt/disk
$ mount | grep quota # Sprawdzenie wyników montowania.
/dev/hda1 on / type ext3 (rw,errors=remount-ro,usrquota)
/dev/hdb4 on /mnt/disk type ext3 (rw,usrquota,grpquota)
```
**4.** Zanim limity zostaną włączone, należy sprawdzić systemy plików pod kątem występowania ewentualnych błędów (nawet jeśli nie powinny zawierać błędów). Do tego celu służy polecenie quotacheck. Parametr -augmv oznacza wszystkie systemy plików, limity wszystkich użytkowników oraz grup, a także niemontowanie partycji. W przypadku dużych dysków twardych proces sprawdzania może zająć kilka minut. Jeżeli nie są stosowane limity dla użytkowników, można pominąć parametr -u, a parametr -g odnosi się do limitów grup. Użycie parametru -g bez włączenia opcji grpquota dla punktu montowania spowoduje wygenerowanie ostrzeżenia, ale nie powoduje problemów.

#### \$ **sudo quotacheck -augmv**

```
quotacheck: Scanning /dev/hdb4 [/mnt/disk] quotacheck: Cannot stat old
user quota file: No such file or directory
quotacheck: Cannot stat old group quota file: No such file or directory
quotacheck: Cannot stat old user quota file: No such file or directory
quotacheck: Cannot stat old group quota file: No such file or directory
done
quotacheck: Checked 10254 directories and 228748 files
quotacheck: Old file not found.
quotacheck: Old file not found.
```
Pierwsze użycie polecenia quotacheck -augmv spowoduje wyświetlenie wielu ostrzeżeń dotyczących nieistniejących plików. Wynika to z faktu, że system nie został wcześniej sprawdzony. Po sprawdzeniu na dysku zostaną utworzone dwa pliki systemu limitów w wersji 2: */mnt/disk/aquota.user* oraz */mnt/disk/aquota.group* (lub *quota.user* oraz *quota.group*, jeśli jest używana starsza wersja systemu limitów) i wymienione błędy nie będą ponownie wyświetlane.

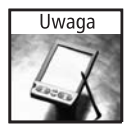

Nawet jeśli nie są włączane limity zarówno dla użytkowników, jak i grup, system powinien utworzyć oba pliki. W przeciwnym razie niektóre polecenia limitów mogą powodować generowanie ostrzeżeń.

**5.** Następnie można już włączyć system limitów:

sudo quotaon -augv

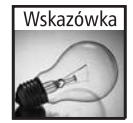

Wydanie polecenia sudo /etc/init.d/quota start będzie powodowało przeprowadzenie sprawdzania (krok 4.) oraz włączenie systemu limitów (krok 5.).

#### **Edycja limitów**

Po włączeniu limitów można je edytować za pomocą polecenia edquota. Wymienione polecenie edquota -u pozwala na edycję limitów danego użytkownika. Podobnie edquota -g powoduje edycję limitów grupy.

sudo edquota -u bill sudo edquota -g users

Polecenie edquota uruchamia edytor i pozwala na określenie miękkich oraz sztywnych limitów przestrzeni dyskowej (blocks) oraz plików (files). Wyświetlona zostaje każda partycja, na której została włączona obsługa limitów. Polecenie wyświetla wartości bieżące, na przykład:

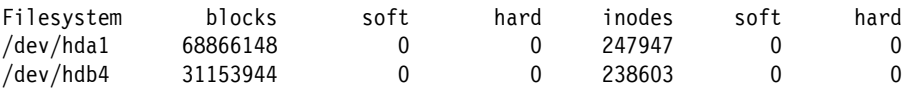

Powyższe dane wskazują, że na urządzeniu */dev/hda1* jest wykorzystanych około 65 GB danych, które używają 247 947 inodów. Natomiast urządzenie */dev/hda4* używa około 30 GB i 238 603 inody. Wyświetlane dane informują również, że nie ma ograniczeń. Zmiana i zapisanie wartości limitów miękkich oraz sztywnych powodują natychmiastowy skutek. Jeżeli nastąpi przekroczenie limitu dyskowego, od razu zostaną zastosowane przydzielone limity.

Domyślny okres pozwalający na przekroczenie limitów wynosi siedem dni, ale można go edytować za pomocą polecenia sudo edquota -t. Wymienione polecenie wyświetla edytor wraz z bieżącymi ustawieniami dla każdego urządzenia. Wyświetlone wartości można zmodyfikować:

Grace period before enforcing soft limits for users:

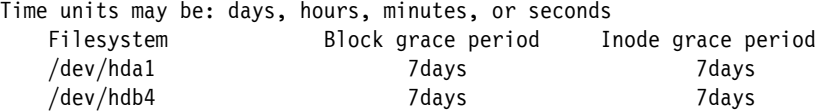

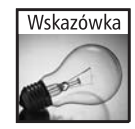

Podczas używania polecenia edquota nie należy się przejmować utrzymaniem prawidłowych odstępów między kolumnami. System sprawdza jedynie liczbę kolumn oddzielonych spacjami, a nie rzeczywistą liczbę spacji. Zapisanie zmian i ponowne wydanie polecenia edquota spowoduje przeformatowanie kolumn.

#### **Raporty dotyczące limitów dyskowych**

Po włączeniu obsługi systemu limitów dyskowych użytkownik może generować okresowe raporty za pomocą polecenia repquota. Wymieniony raport może zostać wygenerowany w czystej postaci bądź czytelnej dla człowieka (opcja -s).

\$ sudo repquota -a \*\*\* Report for user quotas on device /dev/hda1 Block grace time: 7days; Inode grace time: 7days Block limits File limits User used soft hard grace used soft hard grace --------------------------------------------------------------------- root -- 3953944 0 0 189921 0 0 nealk -- 68866148 0 0 247947 0 0 postfix -- 56 0 0 41 0 0 test -- 28 0 0 8 0 0 \*\*\* Report for user quotas on device /dev/hdb4 Block grace time: 7days; Inode grace time: 7days Block limits File limits User used soft hard grace used soft hard grace --------------------------------------------------------------------- root -- 36628 0 0 192 0 0 nealk -- 31153944 41153944 51153944 238603 59153944 61153944 postfix -- 4 0 0 1 0 0 test -- 32472 0 0 207 0 0 \$ sudo repquota -as \*\*\* Report for user quotas on device /dev/hda1 Block grace time: 7days; Inode grace time: 7days Block limits User used soft hard grace used soft hard grace --------------------------------------------------------------------- root -- 3862M 0 0 190k 0 0 nealk -- 67253M 0 0 248k 0 0 postfix -- 56 0 0 41 0 0 test -- 28 0 0 8 0 0 \*\*\* Report for user quotas on device /dev/hdb4 Block grace time: 7days; Inode grace time: 7days Block limits File limits User used soft hard grace used soft hard grace --------------------------------------------------------------------- root -- 36628 0 0 192 0 0 nealk -- 30424M 40190M 49956M 239k 59154k 61154k postfix -- 4 0 0 1 0 0 test -- 32472 0 0 207 0 0

Dzięki poleceniu warnquota można również wygenerować wiadomości e-mail związane z limitami dyskowymi. Domyślnie wiadomość pocztowa jest wysyłana do każdego użytkownika, który przekroczył limit, a kopia każdej wiadomości trafia także do roota. Ustawienia dotyczące informacji wysyłanych e-mailem można zmienić w pliku */etc/warnquota.conf*.

Podczas śledzenia projektów pod kątem zużywanej przestrzeni dyskowej autor zwykle tworzy konto użytkownika dla danego projektu, a następnie włącza zadanie mechanizmu cron i generuje raz dziennie (bądź co godzinę) raport dotyczący konta użytkownika danego projektu (sudo repquota -a | grep nazwa\_uzytkownika\_konta\_projektu).

## **Podsumowanie**

Ubuntu dostarcza wielu różnych opcji służących do zarządzania równocześnie działającymi aplikacjami. Gdy potrzeby użytkownika dotyczą przełączania zadań, zarządzania opcjami lub śledzenia projektów, do dyspozycji pozostaje wiele opcji. Za pomocą prostych skryptów można rozbudować możliwości schowka oraz utworzyć katalogi automatyzujące pewne zadania. Co najlepsze, użytkownik może dosłownie rozliczać czas poświęcony pracy nad projektem.